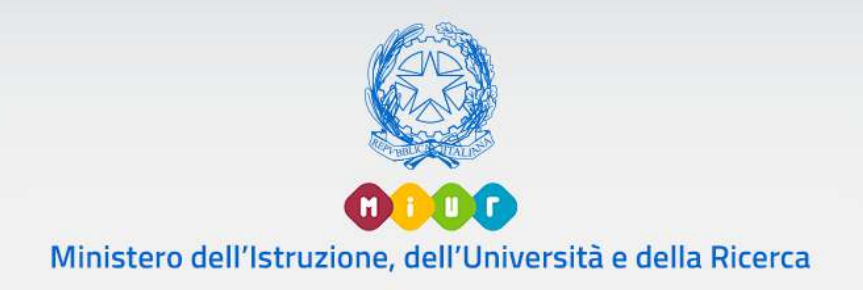

## **Guida Rapida**

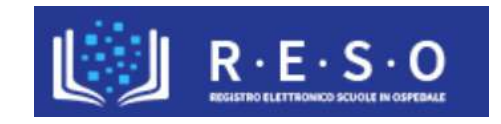

# **SCUOLA IN OSPEDALE E ISTRUZIONE DOMICILIARE REGISTRO ELETTRONICO**

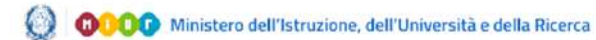

## **GUIDA RAPIDA**

Versione 1.0 - Settembre 2019

## **INDICE**

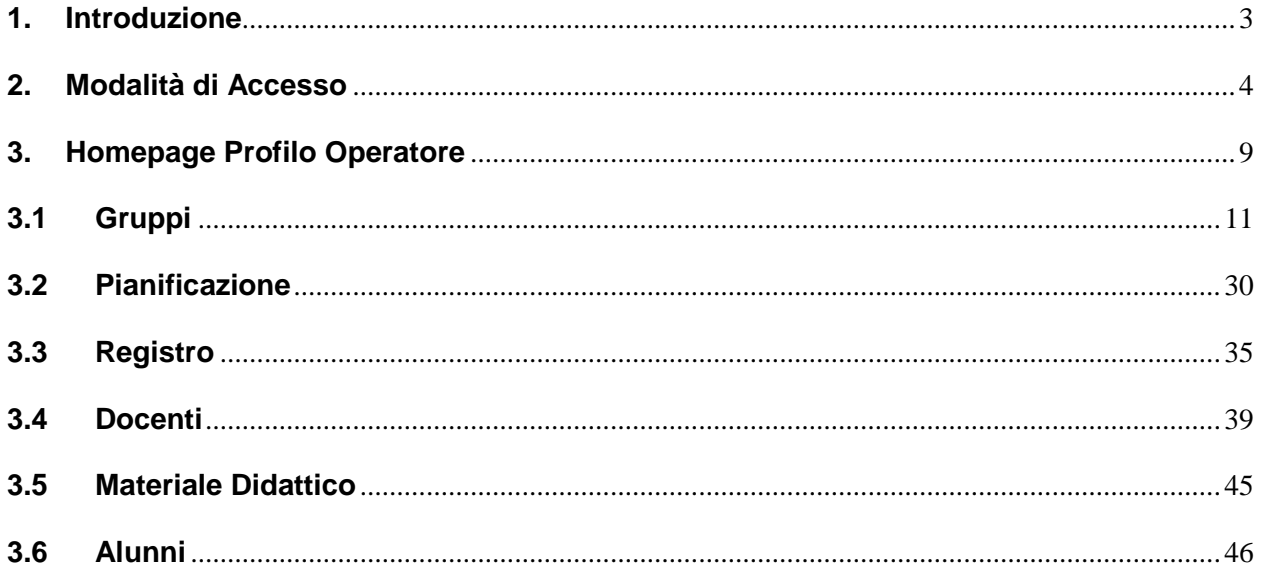

## <span id="page-2-0"></span>**1. Introduzione**

Scopo del presente documento è fornire una descrizione, orientata al profilo Operatore, dell'applicazione "Registro Elettronico" (RESO) relativo alla Scuola in Ospedale e Istruzione Domiciliare. L'applicativo "RESO", ad accesso riservato alle figure del mondo della scuola, rappresenta una web-application dedicata, in questa accezione, agli operatori, che consente loro, in modo semplice e intuitivo, la gestione dell'operatività quotidiana degli altri profili abilitati.

"RESO" consente agli operatori di creare e gestire i gruppi di lavoro, in maniera continuativa e facilmente aggiornabile, di censire gli alunni sul Registro Elettronico ed associare puntualmente questi ultimi ai i Docenti di riferimento e alle relative Materie che verrano insegnate.

L'applicativo "RESO" rappresenta dunque il principale strumento per la documentazione e la reportistica delle attività didattiche ed educative nell'ambito della Scuola in Ospedale e Istruzione Domiciliare.

## <span id="page-3-0"></span>**2. Modalità di Accesso**

Il punto di accesso all'applicativo "RESO" è attraverso i servizi SIDI del Ministero dell'Istruzione, Università e Ricerca (MIUR).

L'utente che intende accedere all'applicativo, dovrà essere in possesso delle credenziali rilasciate dal sistema di Identity & Access Management del MIUR. Nel caso in cui l'utente non fosse ancora in possesso di tali credenziali, occorre che si registri nell'area riservata del MIUR utilizzando il seguente link <https://iam.pubblica.istruzione.it/iam-ssum/sso/login> cliccando su [Registrati.](https://iam.pubblica.istruzione.it/iam-ssum/registrazione/step1;jsessionid=v1YMPMaMNvK-kQ+sCGIFC5e7.mvlas035_1?lang=it)

L'utente, una volta effettuata con successo l'autenticazione al sistema I&AM, qualora si tratti del primo accesso all'applicazione del Registro Elettronico per l'anno scolastico di riferimento, dovrà inoltrare una richiesta di abilitazione al Registro selezionato dalla lista dei Registri attivi, tramite la compilazione di un form.

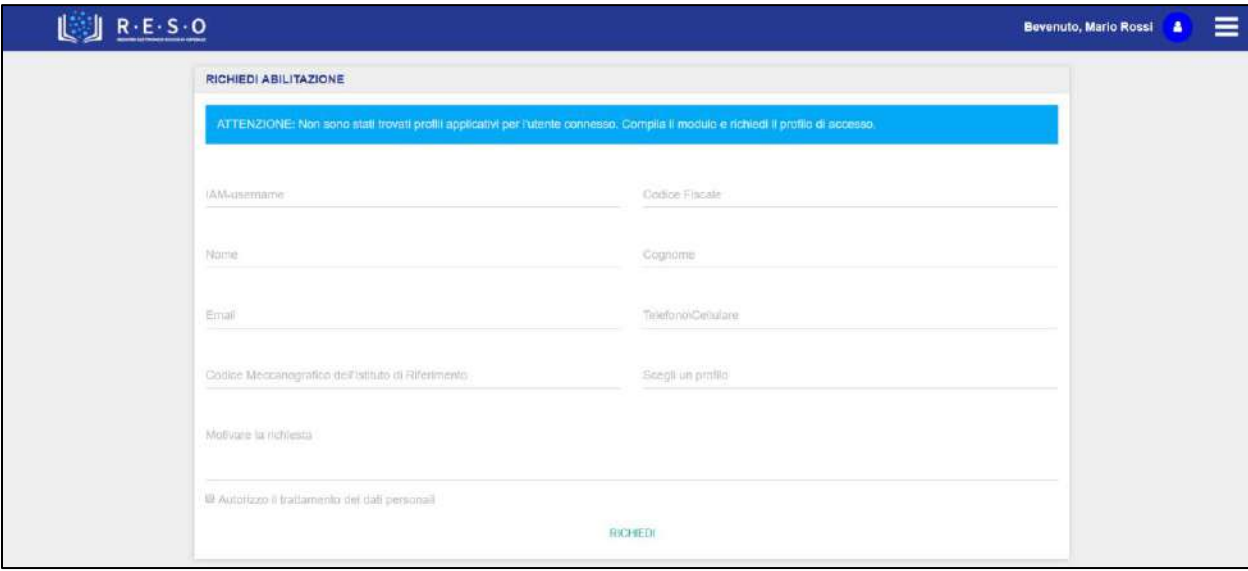

Il form di richiesta abilitazione al Registro è il seguente:

I campi del form relativi a:

- I&AM Username
- Codice Fiscale

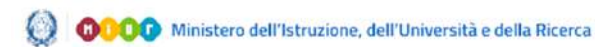

- Nome
- Cognome

saranno precompilati e non modificabili dall'utente. L'utente dovrà compilare obbligatoriamente i seguenti campi del form:

- Email
- Telefono \ Cellulare
- Codice Meccanografico dell'Istituto di Riferimento
- Profilo (Operatore, Docente, Osservatore)
- Motivazione della richiesta
- Flag trattamento dati personali

Dopo l'inserimento dei dati nel form da parte dell'utente, il sistema registra le informazioni nel database ed invia un messaggio di operazione correttamente eseguita. A questo punto l'utente deve attendere il responso da parte del Dirigente Scolastico competente, il quale valuterà la richiesta di abilitazione al Registro Elettronico con il profilo indicato dall'utente.

**NB**: Un utente può inoltrare più form di abilitazione, tanti quanti sono i profili per i quali richiede l'accesso ad uno o più Registri Elettronici. Se un utente compila lo stesso form di abilitazione per lo stesso profilo ed istituto, il sistema invierà un messaggio di attenzione, notificando l'utente dell'impossibilità dell'azione. Infatti, l'utente può inviare lo stesso form di richiesta di abilitazione ad un Registro Elettronico per il quale risulta già abilitato con un determinato profilo, soltanto richiedendo l'accesso con un profilo diverso da quello per il quale è già abilitato.

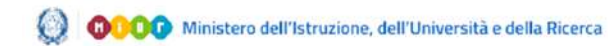

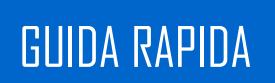

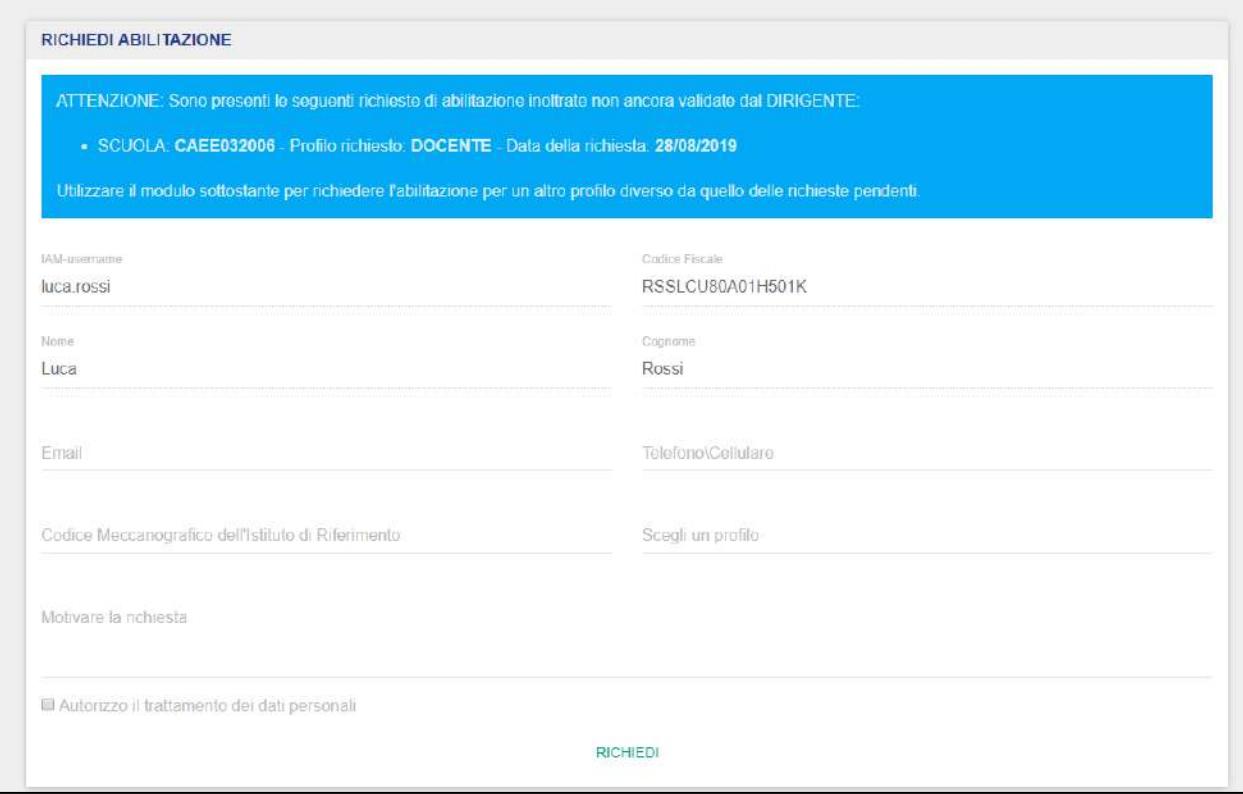

Il messaggio di attenzione predisposto dal sistema può essere relativo ad una richiesta inviata e non ancora abilitata da parte del Dirigente Scolastico del Registro Elettronico di sua competenza.

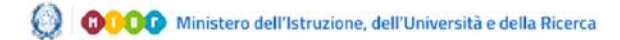

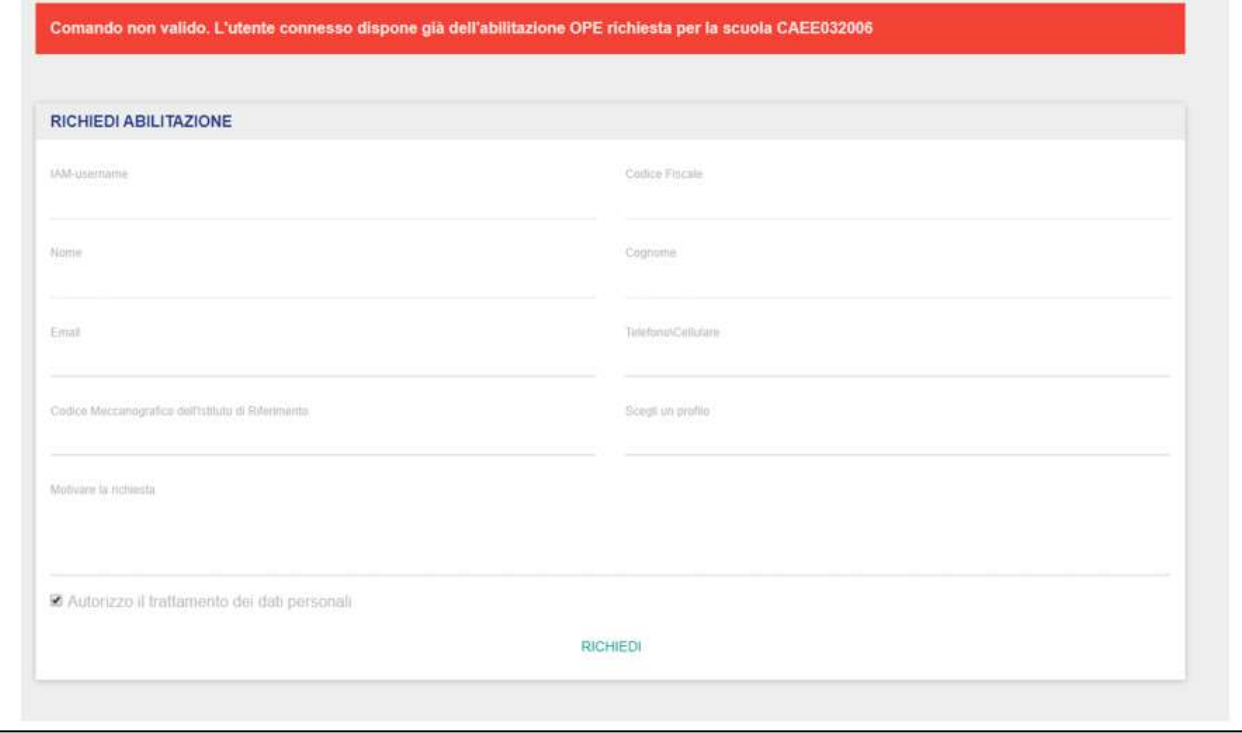

Oppure, il messaggio di attenzione dal sistema può essere relativo ad una richiesta inviata e già convalidata da parte del Dirigente Scolastico del Registro Elettronico di sua competenza.

In questo caso, l'utente può inviare lo stesso form, allo stesso Registro, ma con una richiesta di abilitazione con profilo differente dal quale l'utente risulta già abilitato oppure può inviare un altro form di richiesta di abilitazione ad un Registro Elettronico al quale l'utente non risulta abilitato con nessun profilo.

In caso di validazione del form di abilitazione, l'utente potrà effettuare l'accesso al Registro Elettronico. Tale accesso verrà garantito con il profilo indicato dall'utente in fase di compilazione del form di abilitazione.

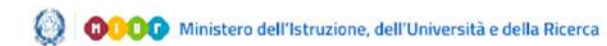

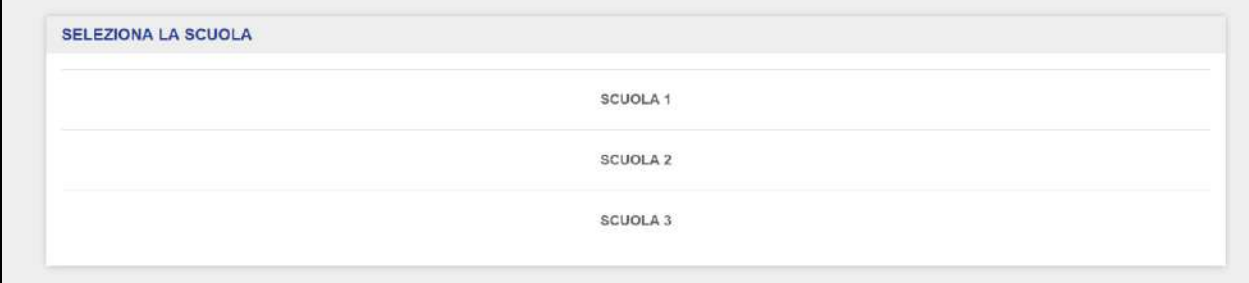

Una volta effettuato l'accesso con il profilo Operatore, l'utente deve selezionare il contesto di riferimento, qualora sia abilitato ad accedere a più Registri Elettronici contemporaneamente.

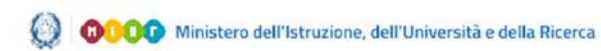

## <span id="page-8-0"></span>**3. Homepage Profilo Operatore**

Effettuato l'accesso al Registro Elettronico, si atterra sulla pagina iniziale del profilo Operatore (Fig. 3).

Dalla barra di navigazione orizzontale è possibile navigare le principali sezioni a disposizione del profilo Operatore:

- Gruppi;
- Pianificazione:
- Registro;
- Materiale Didattico;
- Alunni;
- Docenti.

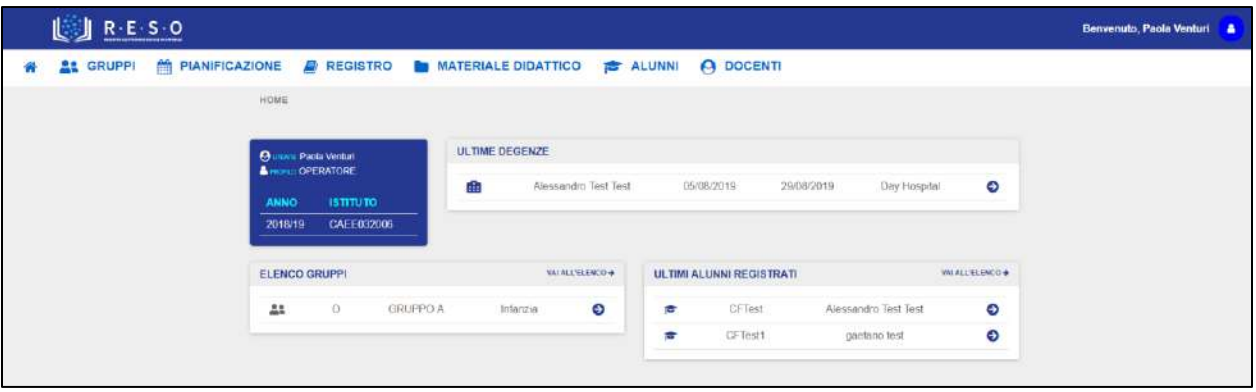

L'homepage dell'Operatore si presenta sottoforma di una dashboard contenenti i seguenti elementi:

 Le informazioni di riepilogo su Utente e Profilo (ovvero Nome e Cognome dell'utente e profilo con il quale ha effettuato l'accesso), anno scolastico di riferimento ed Istituto (ovvero il contesto selezionato in fase di accesso):

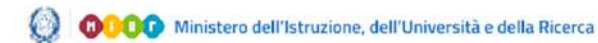

## **GUIDA RAPIDA REGISTO ELETTONICO ELECTRONICO ELECTRONICO ELECTRONICO ELECTRONICO ELECTRONICO ELECTRONICO ELECTRONICO**

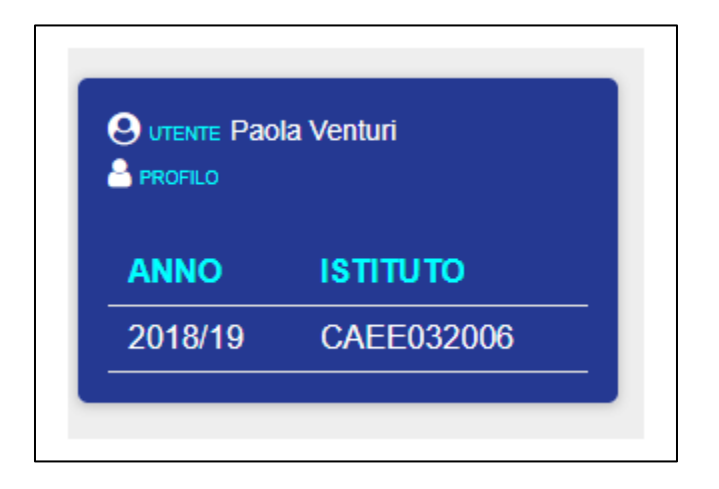

 Le informazioni di riepilogo relativi ai Gruppi di Lavoro e agli ultimi alunni censiti sul Registro Elettronico (queste informazioni di riepilogo riportano sempre i 5 elementi più recenti).

Cliccando sull'icona , l'Operatore può visionare le informazioni di profilo e contesto. Da qui, eventualmente può effettuare il logout dall'applicativo "RESO".

Sul lato sinistro della barra di navigazione orizzontale, cliccando sull'icona <sup>in</sup> in ogni momento è possibile tornare alla pagina iniziale del profilo Operatore.

Nei prossimi paragrafi verranno approfondite nel dettaglio tutte le principali funzionalità a dispsoizione del profilo Operatore.

## **3.1 Gruppi**

<span id="page-10-0"></span>La sezione "Gruppi" permette all'Operatore di creare e gestire i vari Gruppi di Lavoro nonché le associazioni all'interno di questi ultimi tramite le quali gli utenti abilitati andranno ad interagire.

Nella schermata iniziale, l'Operatore ha sia la possibilità di visualizzare tutti i Gruppi di Lavoro fino a quel momento creati sia la possibilità di crearne di nuovi tramite l'apposita funzionalità.

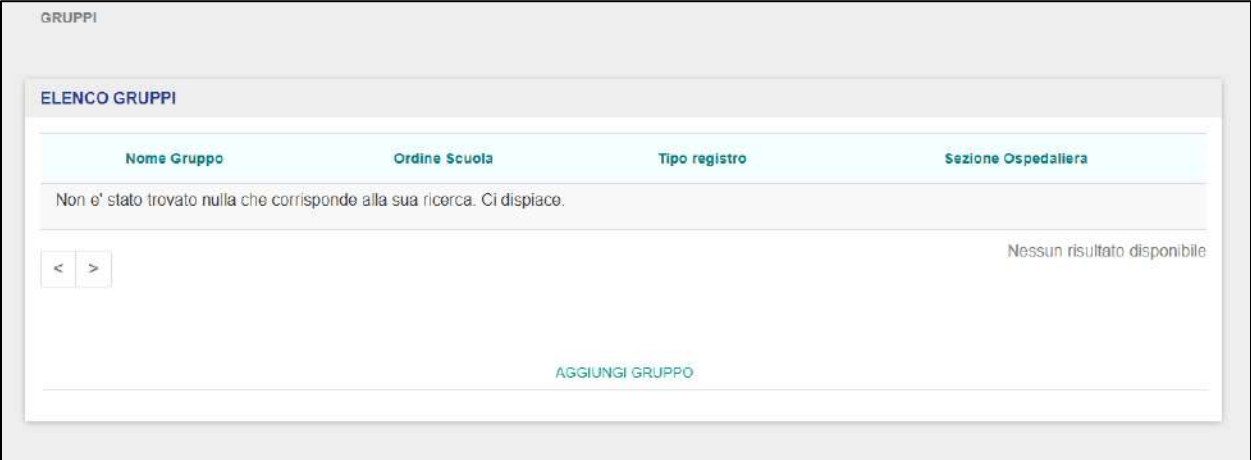

Qualora non siano stati ancora creati dei Gruppi di Lavoro, l'Operatore visualizzerà la seguente schermata.

L'elenco generale dei Gruppi di Lavoro esistenti include le seguenti informazioni:

- Nome Gruppo  $\rightarrow$  corrisponde all'identificativo che l'Operatore dà ad un determinato Gruppo di Lavoro;
- Ordine Scuola  $\rightarrow$  rappresenta l'ordine scuola al quale il Gruppo di Lavoro è riferito;
- Tipo Registro  $\rightarrow$  a scelta tra Ospedaliero o Domiciliare a seconda che sia relativo rispettivamente a Scuola in Ospedale o Istruzione Domiciliare;
- Sezione Ospedaliera  $\rightarrow$  selezionabile dalla lista delle sezioni ospedaliere della scuola (oppure Istituto di Riferimento).

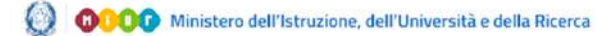

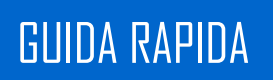

Per creare un nuovo Gruppo di Lavoro, l'Operatore deve cliccare sul pulsante "Aggiungi Gruppo" in fondo alla schermata.

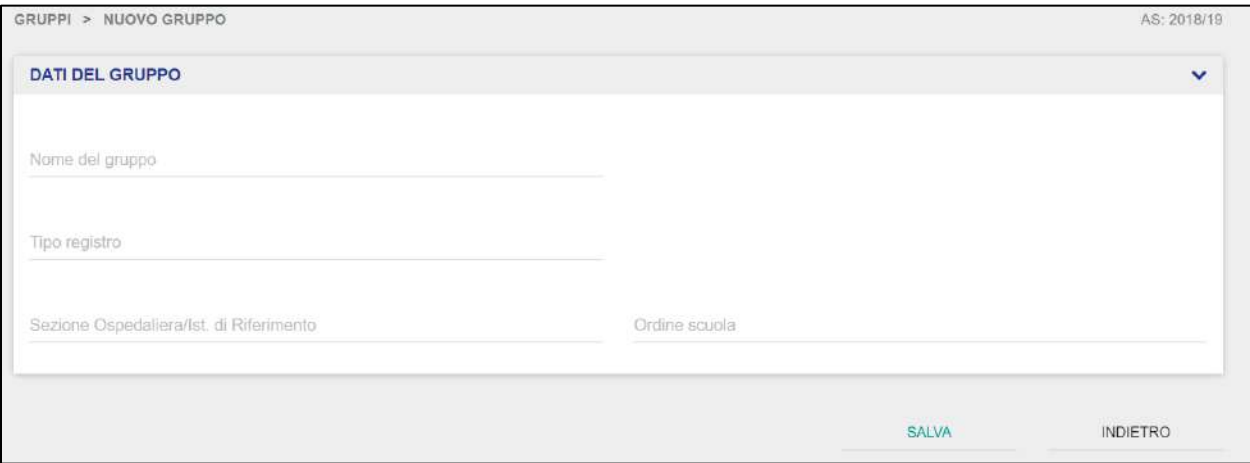

Una volta cliccato, l'Operatore verrà indirizzato alla schermata di creazione di un nuovo Gruppo di Lavoro, dove dovrà valorizzare obbligatoriamente i seguenti campi all'interno della scheda "Dati del Gruppo":

- Nome Gruppo  $\rightarrow$  corrisponde all'identificativo che l'Operatore dà ad un determinato Gruppo di Lavoro;
- $\bullet$  Ordine Scuola  $\rightarrow$  selezionabile da una combobox, indica l'ordine scuola al quale il Gruppo di Lavoro è riferito;
- Tipo Registro  $\rightarrow$  a scelta tra Ospedaliero o Domiciliare a seconda che sia relativo rispettivamente a Scuola in Ospedale o Istruzione Domiciliare;
- Sezione Ospedaliera  $\rightarrow$  selezionabile dalla lista delle sezioni ospedaliere della scuola (oppure Istituto di Riferimento).

Cliccando sul pulsante "Salva", verrà creato un nuovo Gruppo di Lavoro con i dati inseriti dall'Operatore; viceversa, cliccando sul pulsante "Indietro", l'operazione di creazione di un nuovo Gruppo di Lavoro verrà annullata e l'Operatore verrà indirizzato alla schermata di elenco dei Gruppi di Lavoro.

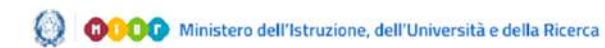

<span id="page-12-0"></span>Per entrare nella scheda di dettaglio di un Gruppo di Lavoro, dalla schermata di elenco, l'Operatore deve cliccare su uno dei Gruppi presenti.

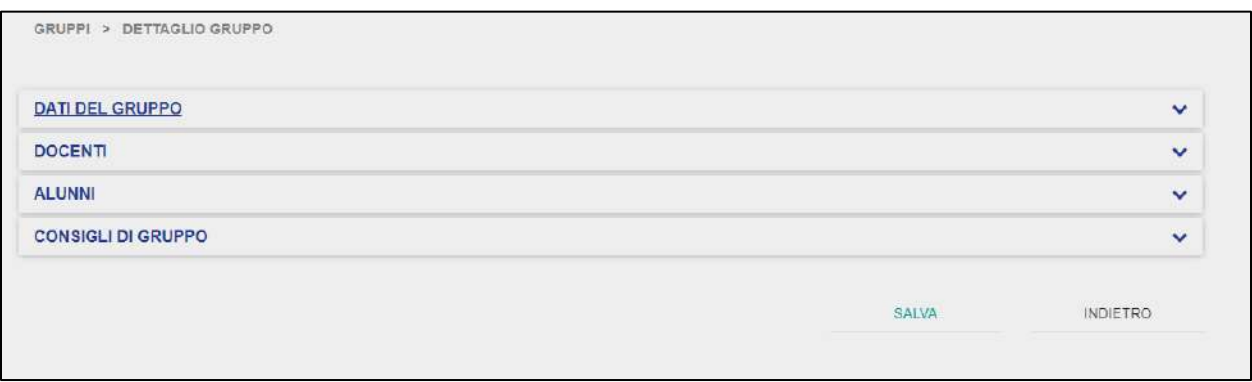

Una volta cliccato su uno dei Gruppi già esistenti, si accede alla schermata di dettaglio composta da quattro sottosezioni:

- Dati del Gruppo;
- Docenti del Consiglio di Gruppo;
- Alunni;
- Consigli di Gruppo.

La scheda di dettaglio "Dati del Gruppo" riporta le informazioni compilate dall'Operatore in fase di creazione del Gruppo di Lavoro.

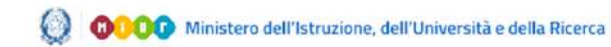

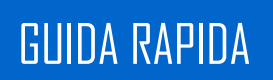

## GUIDA RAPIDA **REGISTA ELECTRONICO ELECTRONICO ELECTRONICO**

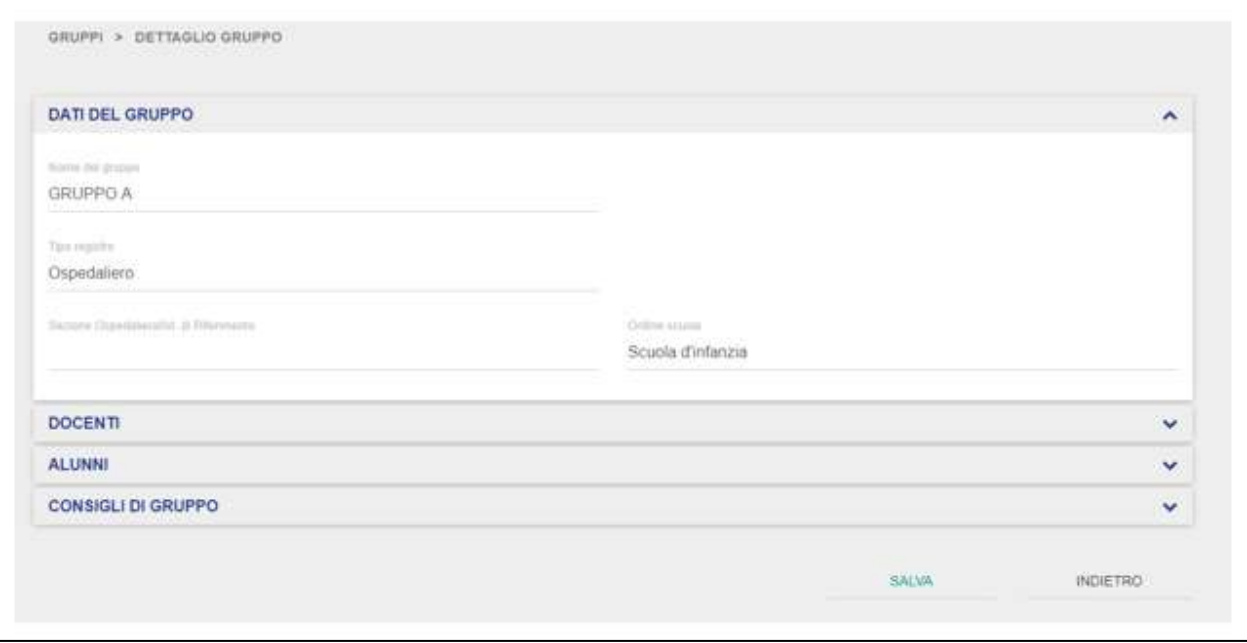

Dalla scheda "Dati del Gruppo", l'Operatore può entrare in modifica sui dati da lui precedentemente inseriti, qualora ci fosse la necessità di modificare le informazioni riportate.

Nella scheda "Docenti", vengono riportate le informazioni relative ai Docenti che fanno parte di quel determinato Gruppo di Lavoro. In questa schermata vengono riportate le informazioni relative a Nome e Cognome dei Docenti abilitati ad operare in un determinato Gruppo di Lavoro e le Materie che ciascun Docente è abilitato ad insegnare all'interno di quel determinato Gruppo.

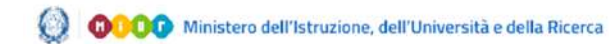

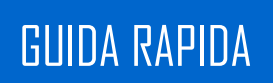

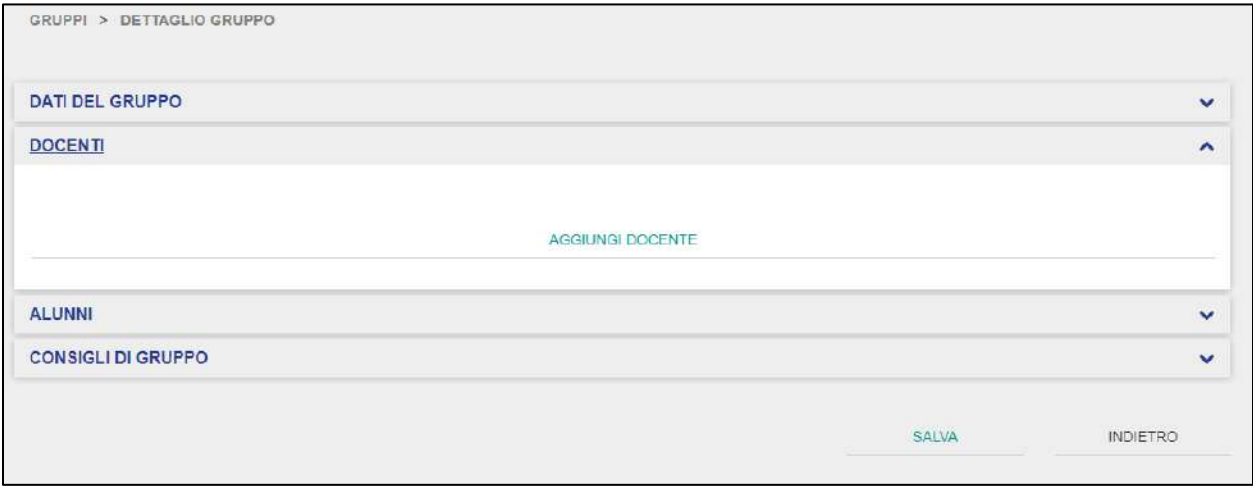

Qualora non siano stati ancora inseriti dei docenti all'interno del Gruppo di Lavoro, l'Operatore dovrà prima aggiungerne uno al Gruppo selezionato cliccando sul pulsante "Aggiungi Docente".

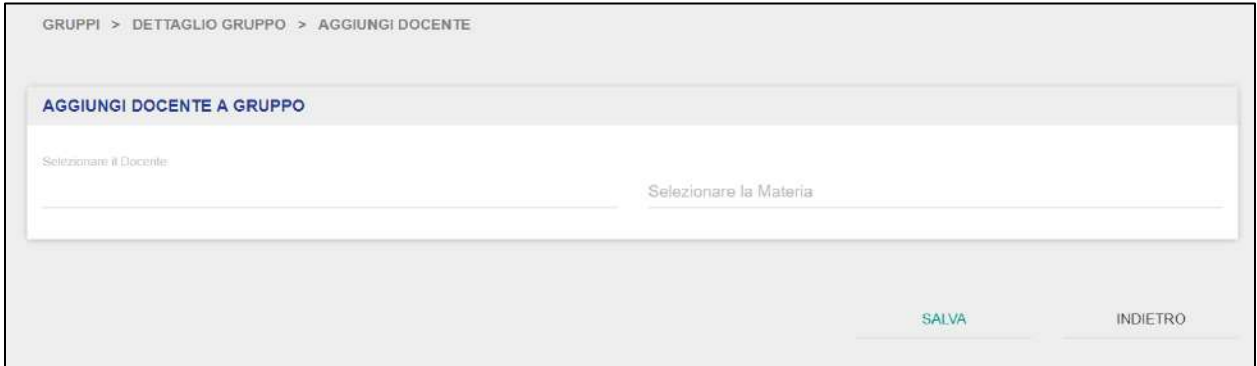

In questa schermata, l'Operatore dovrà selezionare uno dei docenti abilitati al Registro Elettronico di competenza e una o più materie da associare a quel docente che verrà insegnata all'interno del Gruppo di Lavoro selezionato.

**NB**: qualora non siano presenti docenti all'interno del Registro Elettronico di competenza, l'Operatore non potrà aggiungere figure di questo tipo ad un Gruppo di Lavoro.

Infatti, deve essere presente almeno un docente all'interno del Registro Elettronico per effettuare tale operazione. Si ricorda che, dopo aver abilitato un utente come docente nel

Registro Elettronico di propria competenza, l'Operatore deve provvedere anche ad associarlo ad uno dei Gruppi di Lavoro creati per permettere al docente abilitato di operare sull'appicativo.

Indicato il docente che si desidera associare al Gruppo di Lavoro selezionato e associate le relative materie, l'Operatore tramite il pulsante "Salva" confermerà l'aggiunta del docente al Gruppo di Lavoro; viceversa, cliccando sul pulsante "Indietro" annullerà l'operazione e tornerà alla scheda di dettaglio del Gruppo di Lavoro.

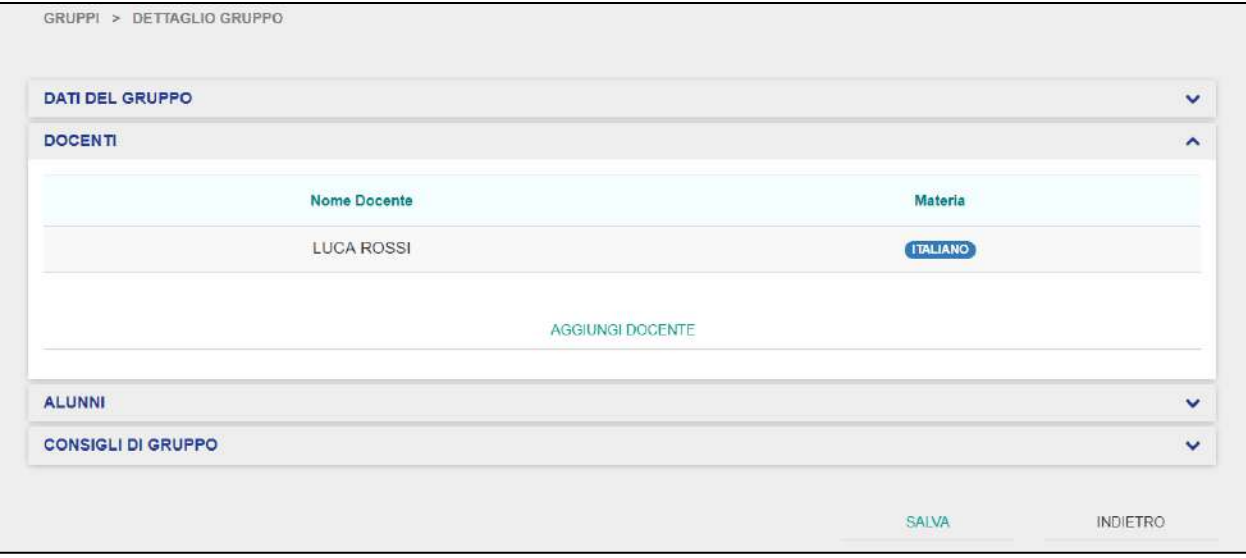

Una volta che l'Operatore ha provveduto ad aggiungere il docente al Gruppo di Lavoro, quest'ultimo sarà visibile all'interno della scheda di dettaglio di quel Gruppo di Lavoro, nella scheda "Docenti. Inoltre sarà visibile la o le materie associate al docente nel Gruppo di Lavoro selezionato.

Da questa scheda, l'Operatore può anche visualizzare la scheda di dettaglio di un Docente precedentemente inserito oppure aggiungere nuovi docenti al Gruppo di Lavoro selezionato (vedi pagina 39 – [sezioni "Docenti"\)](#page-38-1)

Nella scheda "Alunni", all'interno della scheda di dettaglio del Gruppo di Lavoro, l'Operatore può visualizzare l'elenco degli Alunni presenti in un determinato Gruppo ed eventualmente aggiungerne di nuovi.

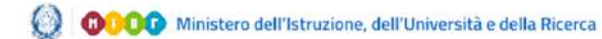

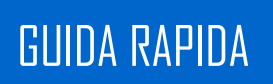

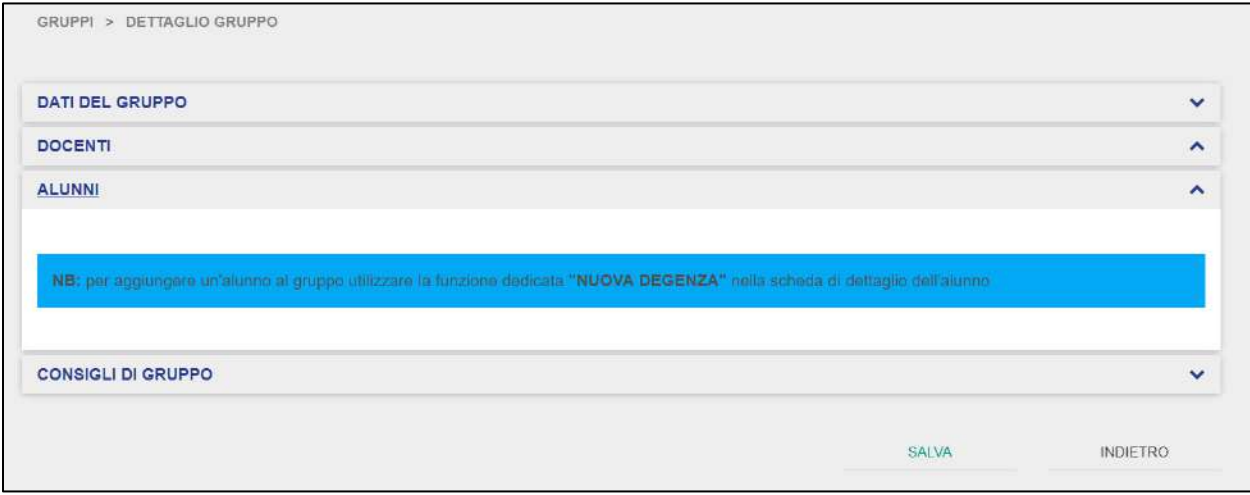

L'Operatore può gestire l'aggiunta di un nuovo alunno al Gruppo di Lavoro selezionato tramite la sezione "Alunni", nella scheda "Periodi di Degenza / Formazione Domiciliare" della scheda di dettaglio dell'alunno selezionato [\(si rimanda a pagina](#page-54-0) 55 – sezione "Alunni").

**NB**: l'Operatore non può provvedere ad inserire un nuovo alunno ad un Gruppo di Lavoro se prima non lo ha censito all'interno del Registro Elettronico e non ne ha settato il periodo di degenza all'interno della sezione "Alunni".

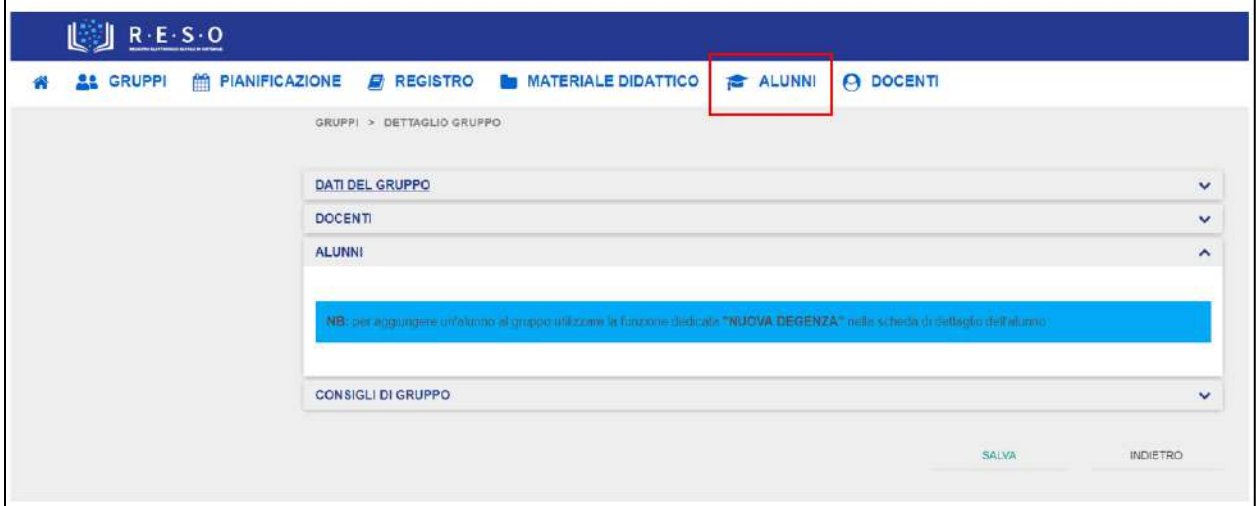

L'Operatore deve accedere alla sezione "Alunni" tramite la barra di navigazione orizzontale.

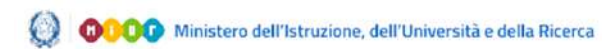

Una volta che l'Operatore è nella sezione "Alunni", dall'elenco alunni presente nella pagina di atterraggio della sezione, deve cliccare l'alunno che desidera aggiungere al Gruppo di Lavoro individuato.

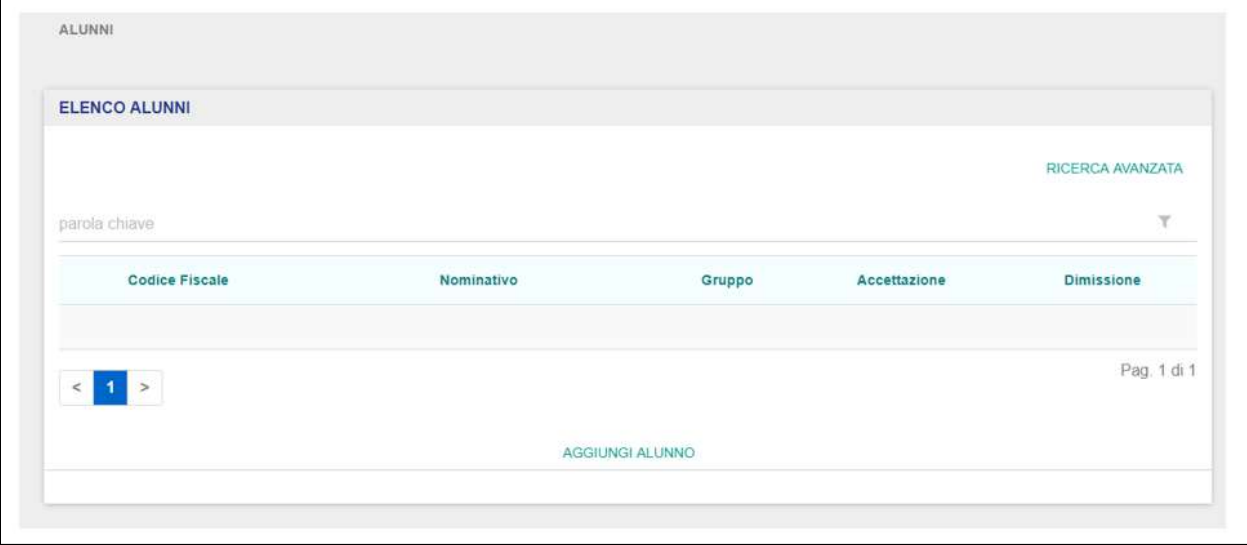

Dopo aver cliccato sull'alunno desiderato, l'Operatore accede alla scheda di dettaglio dell'alunno selezionato.

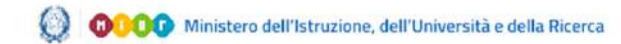

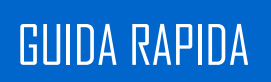

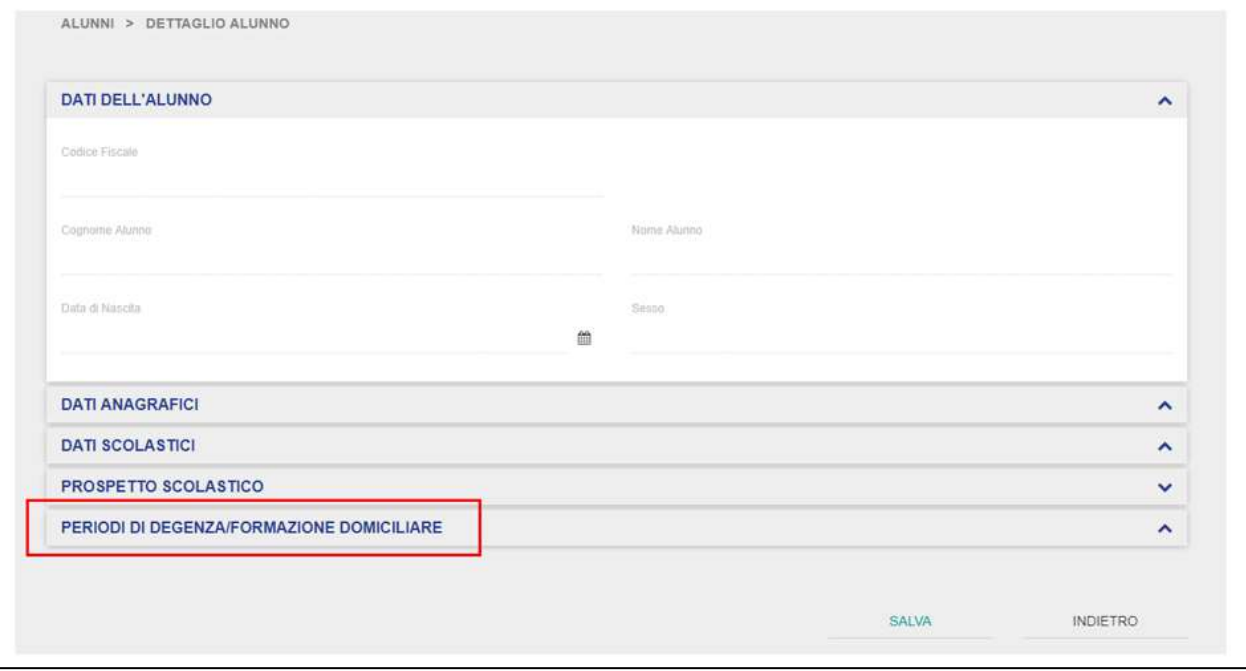

Dalla scheda di dettaglio deve cliccare sulla scheda "Periodi di Degenza/Formazione Domiciliare".

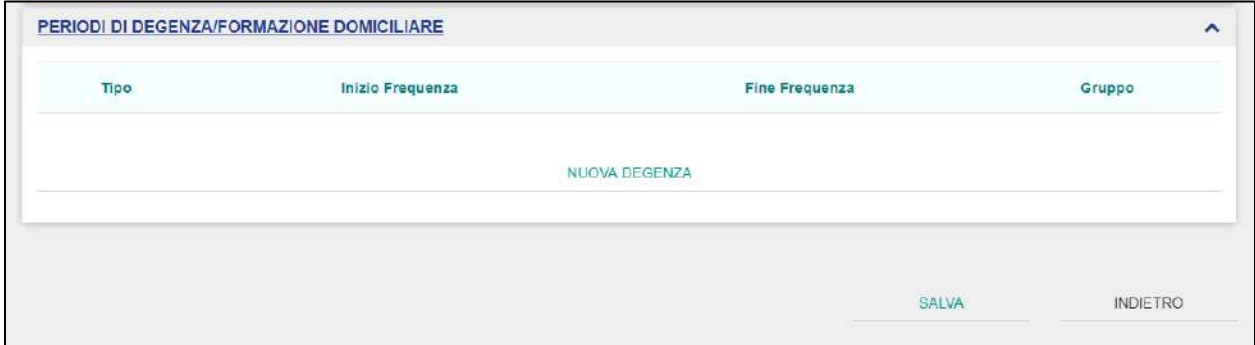

Da questa schermata, l'Operatore deve cliccare sul pulsante "Nuova Degenza" così da accedere alla scheda di dettaglio della degenza.

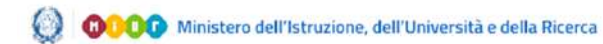

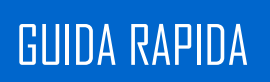

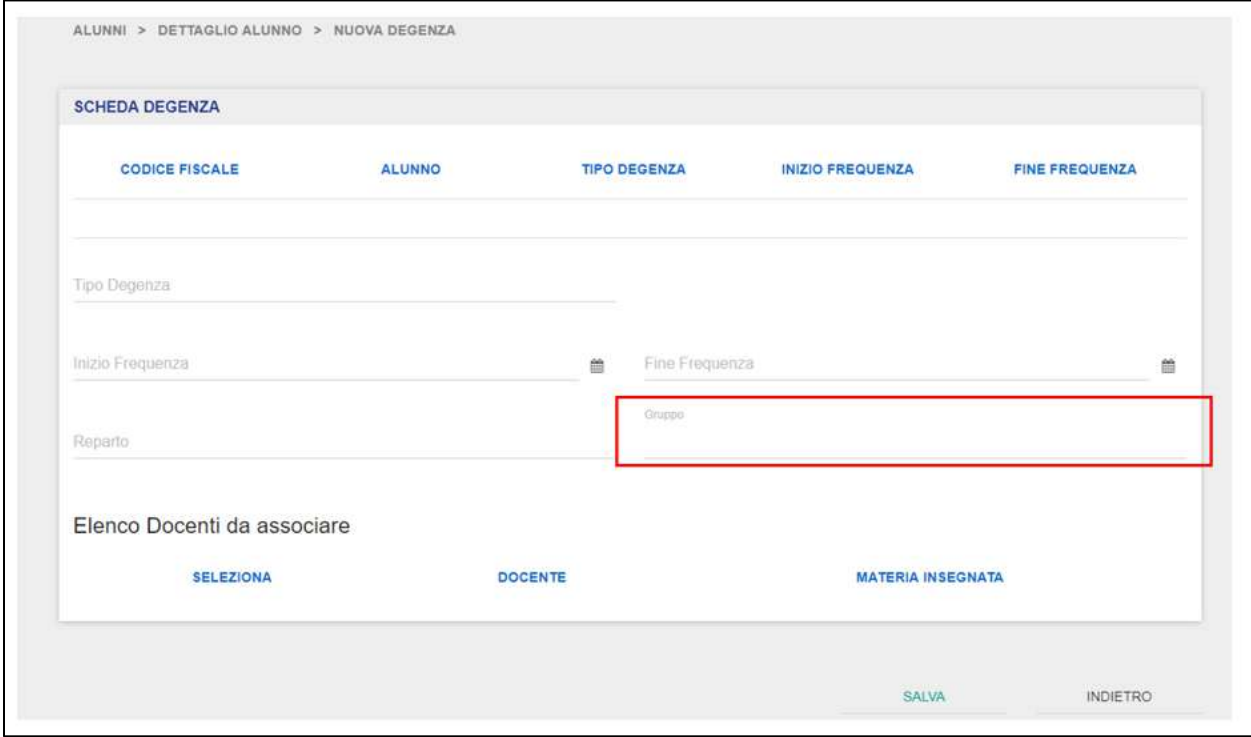

In questa scheda, l'Operatore vedrà automaticamente precompilati i campi Codice Fiscale e Alunno (Nome e Cognome) nella parte superiore, mentre dovrà valorizzare lui stesso i restanti campi.

Impostato il tipo degenza (Degenza Ordinaria/Day Hospital), l'inizio e la fine frequenza ed il reparto, l'Operatore dovrà selezionare il Gruppo di Lavoro desiderato nel quale inserire l'alunno. Il Gruppo di Lavoro sarà selezionabile da una lista predefinita contenente tutti i Gruppi creati fino a quel momento.

**NB**: l'Operatore deve aver creato a priori almeno un Gruppo di Lavoro per poter selezionare il Gruppo dalla lista all'interno del quale inserire l'alunno selezionato.

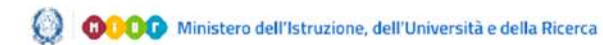

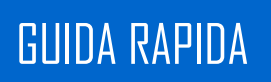

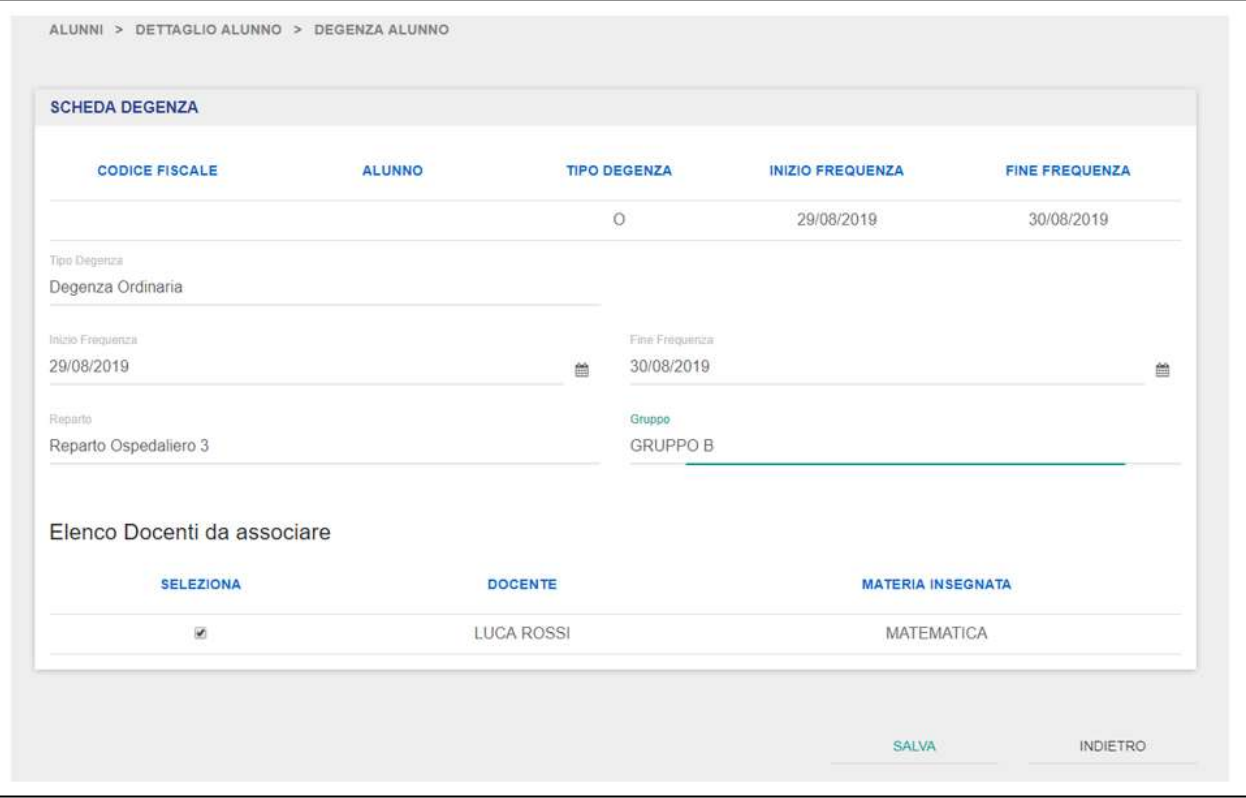

Valorizzati tutti i campi, l'Operatore potrà associare puntualmente il docente che fa parte del Gruppo di Lavoro selezionato dalla lista all'alunno.

Per farlo, deve cliccare sulla casella <sup>D</sup>relativa al Docente che desidera associare all'Alunno aggiunto.

**NB**: si possono associare più Docenti ad un singolo Alunno all'interno di un Gruppo di Lavoro

Completate le associazioni, l'Operatore cliccando sul pulsante "Salva", aggiungerà l'alunno al Gruppo di Lavoro desiderato; viceversa, cliccando sul pulsante "Indietro", annullerà l'operazione e verrà reindirizzato alla scheda dettaglio dell'alunno.

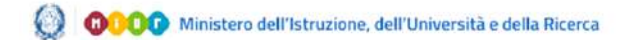

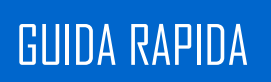

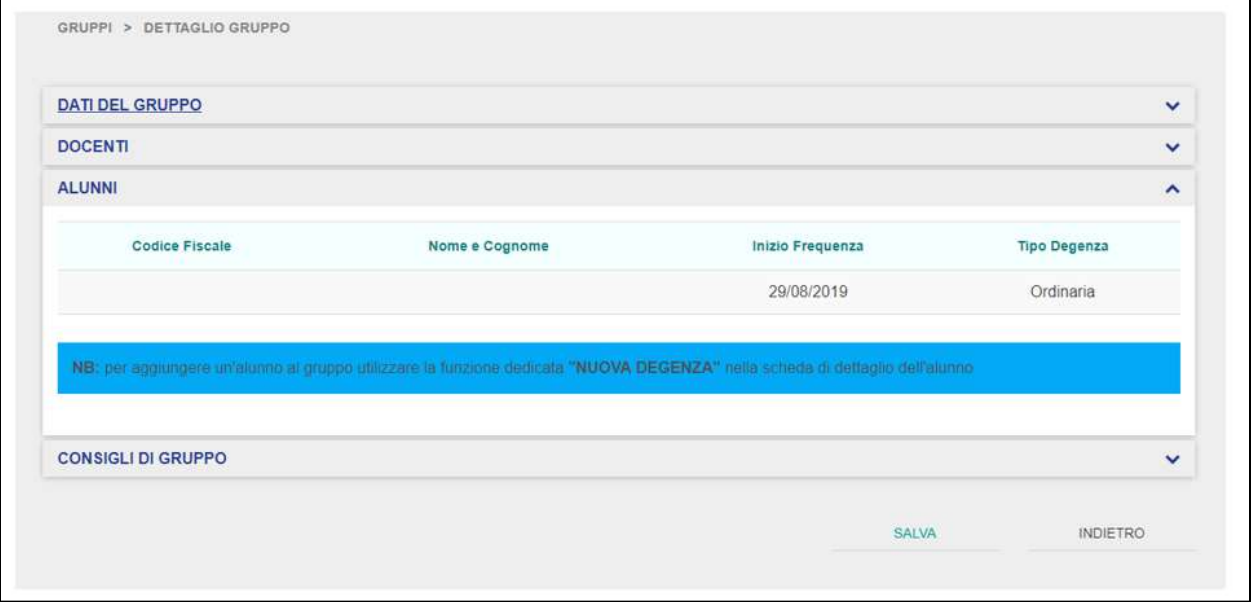

Una volta che l'Operatore ha provveduto ad aggiungere un nuovo alunno al Gruppo di Lavoro desiderato, quest'ultimo sarà visibile all'interno della scheda "Alunni" del relativo Gruppo di Lavoro. Cliccando sull'alunno desiderato, si potrà accedere alla sua scheda di dettaglio, dove sarà possibile gestire eventuali nuovi periodi di degenza, modificare quelli già impostati e settare la fine della degenza per l'alunno selezionato.

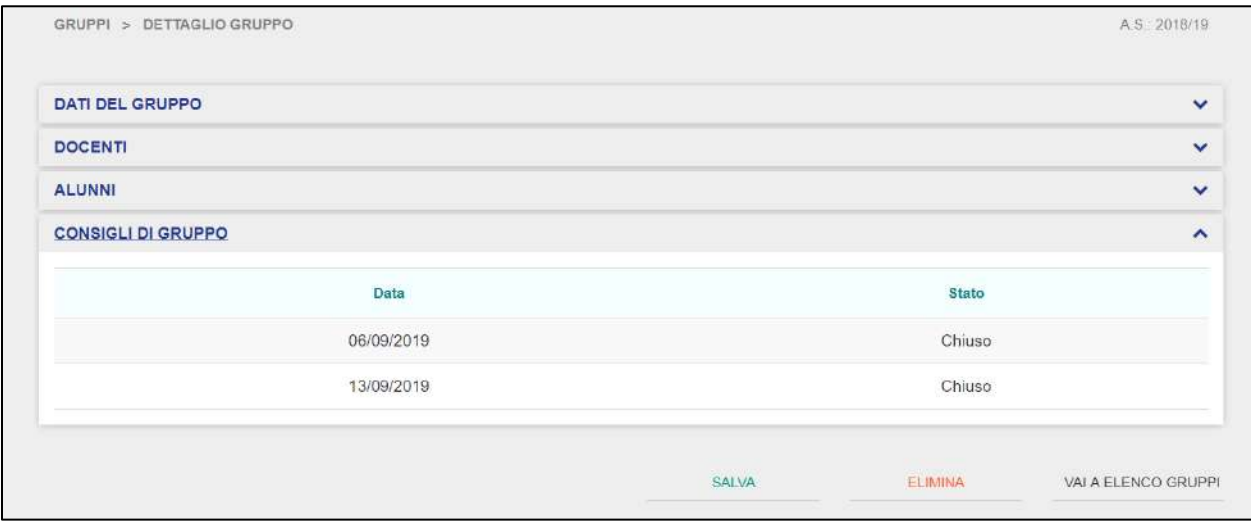

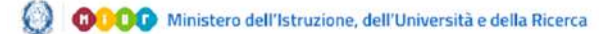

La sottosezione "Consigli di Gruppo", permette all'Operatore di prendere visione dei vari Consigli di Gruppo che i Docenti hanno pianificato e/o tenuto all'interno del Gruppo di Lavoro selezionato. L'Operatore non può intervenire in modifica sui Consigli di Gruppo, ma può soltanto visualizzarli in sola lettura, in relazione alle seguenti informazioni:

- Data;
- Ordine del Giorno;
- Materia;
- Giudizi.

ed in relazione agli stati che i Consigli di Gruppo possono assumere, in base che siano stati programmati ("*PIANIFICATO")* ed effettuati (*"CHIUSO").* 

Cliccando su uno dei consigli, è possibile accedere alla scheda di dettaglio del consiglio selezionato:

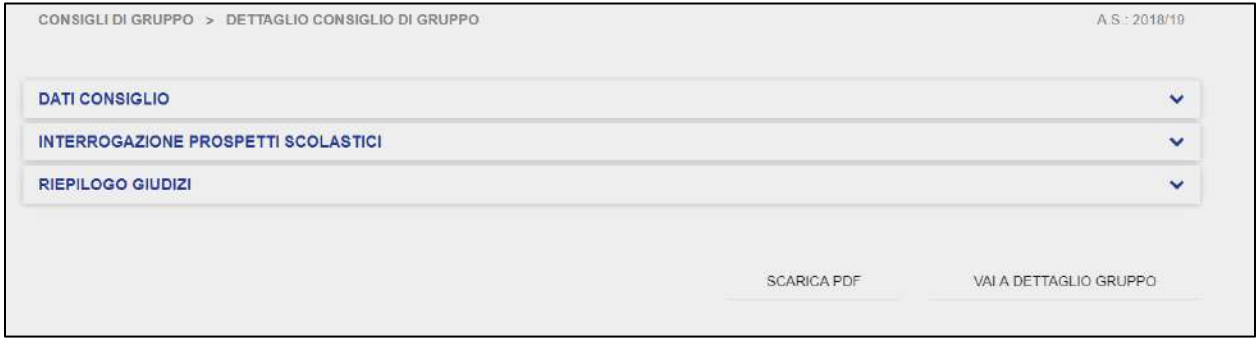

Cliccando sulla scheda "Dati Consiglio", l'Operatore visualizzerà le informazioni relative al consiglio di gruppo:

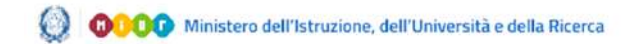

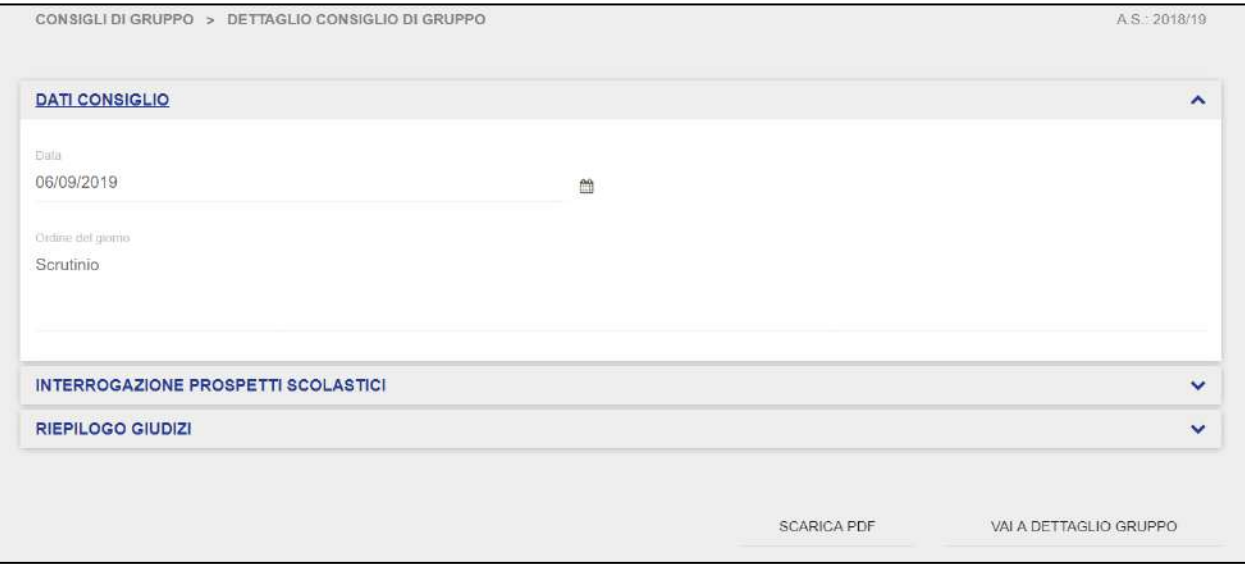

La schermata comprende la data del consiglio di gruppo e l'ordine del giorno impostati dal Docente che l'ha impostato. Tali dati non possono essere modificati dall'Operatore ma solo dai profili Docente.

Selezionando la scheda "Interrogazioni Prospetti Scolastici", l'Operatore può visualizzare il prospetto scolastico dell'alunno che seleziona.

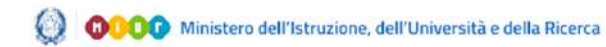

## GUIDA RAPIDA **REGISTA ELECTRONICO ELECTRONICO ELECTRONICO**

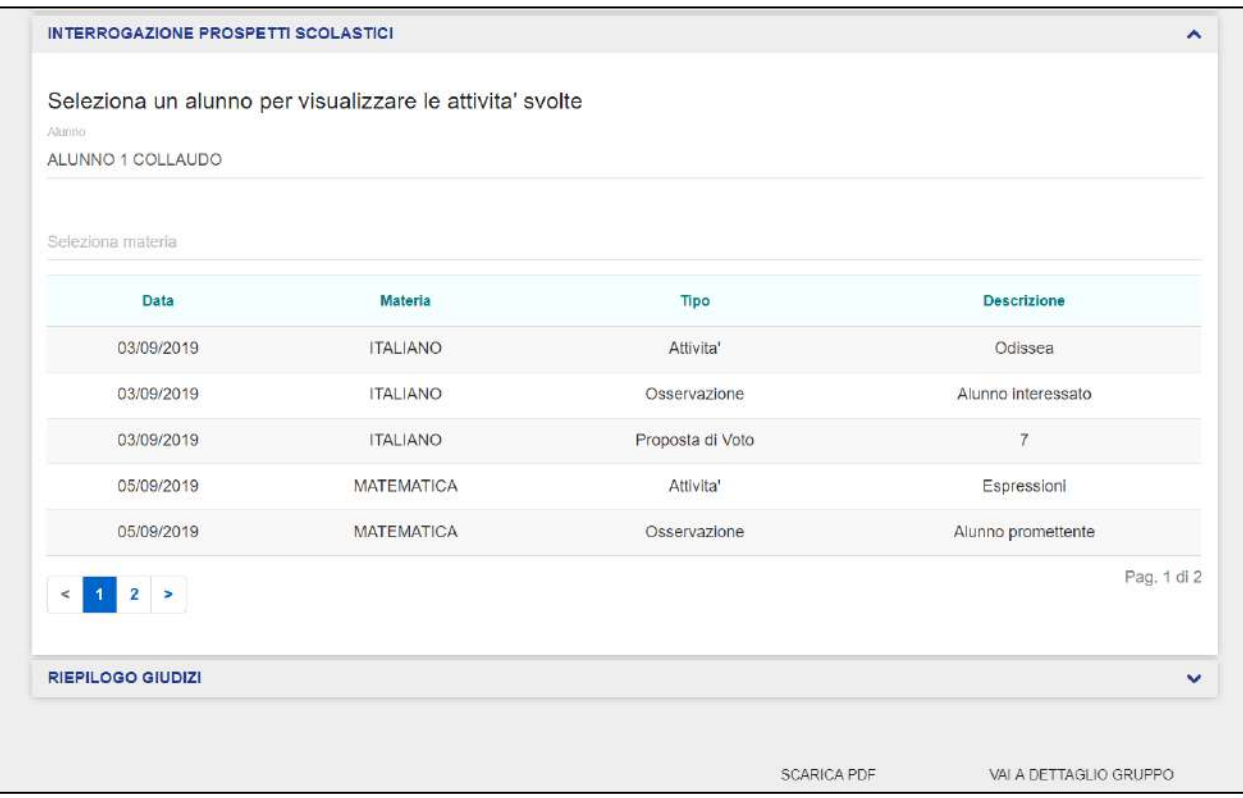

Eventualmente, l'Operatore può anche filtrare la visualizzazione per materia, selezionando una delle materie dalla lista. Tale schermata riporta le informazioni relative a:

- $\bullet$  Data  $\rightarrow$  indica la data dell'attività formativa;
- Materia  $\rightarrow$  indica la materia in relazione alla quale è stata registrata la lezione;
- Tipo  $\rightarrow$  riporta il tipo di informazione (Attività, Osservazione, Proposta di Voto) in relazione all'attività formativa;
- **•** Descrizione  $\rightarrow$  riporta la descrizione del tipo di informazione.

L'Operatore può visualizzare la scheda "Riepilogo Giudizi" in sola lettura:

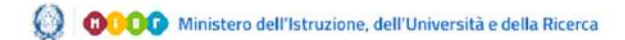

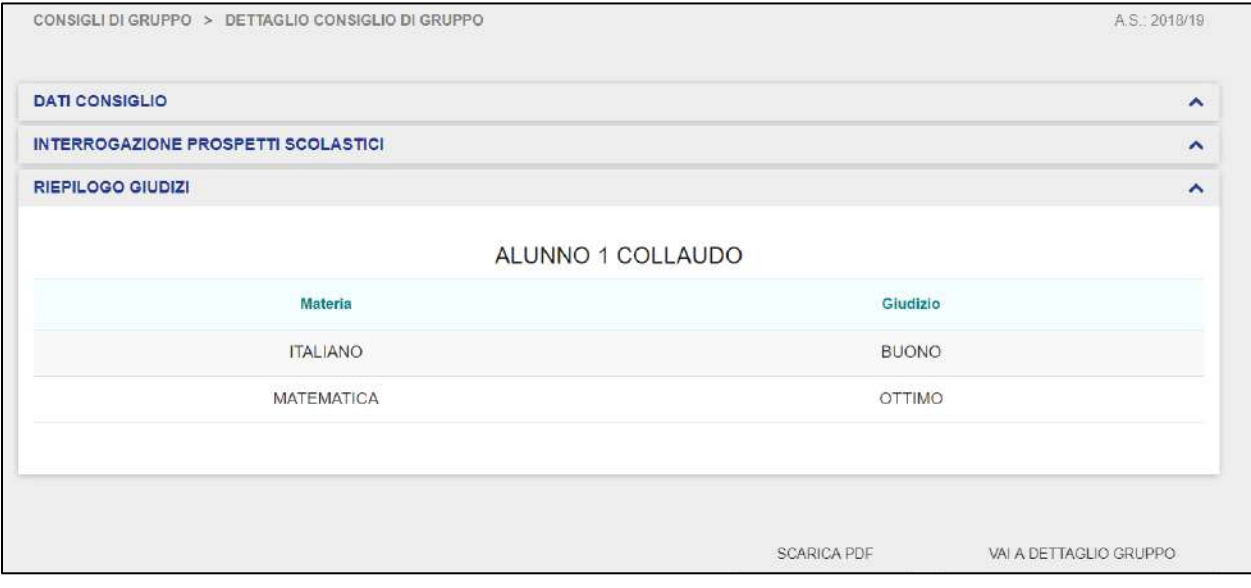

Cliccando sulla relativa scheda, può visionare, in relazione all'alunno sul quale i Docenti hanno inserito i propri giudizi, in base alla Materia e al Giudizio stesso. Da questa schermata è possibile scaricare il relativo PDF tramite il pulsante "Scarica PDF" oppure tornare alla precedente schermata di dettaglio del Gruppo di Lavoro.

Qualora un Operatore decidesse di eliminare un Gruppo di Lavoro precedentemente creato, dalla schermata di elenco dei gruppi, dovrebbe innanzitutto selezionare il gruppo che desidera eliminare.

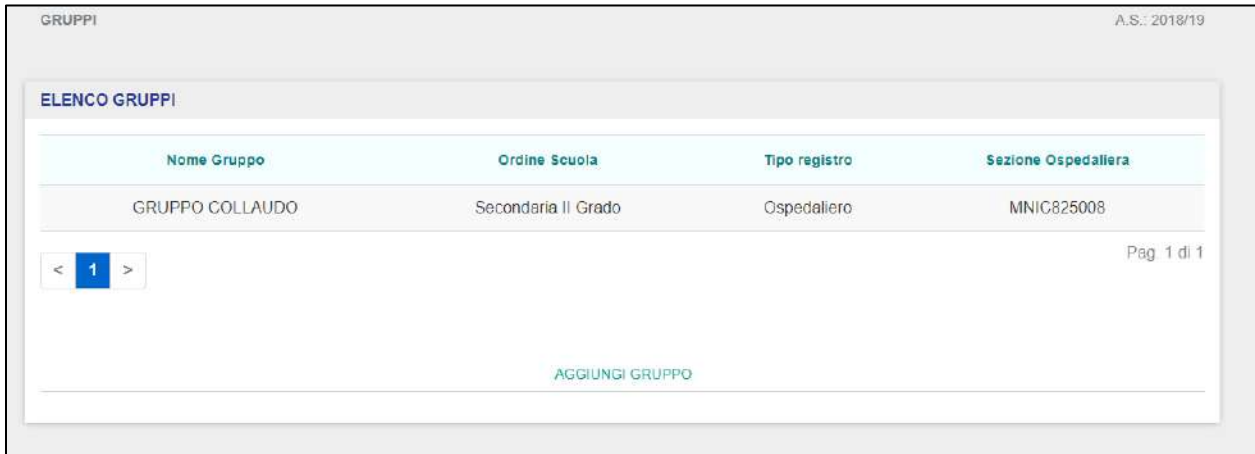

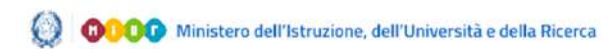

Selezionato il gruppo da eliminare, dalla scheda di dettaglio l'Operatore deve cliccare sul pulsante "Elimina":

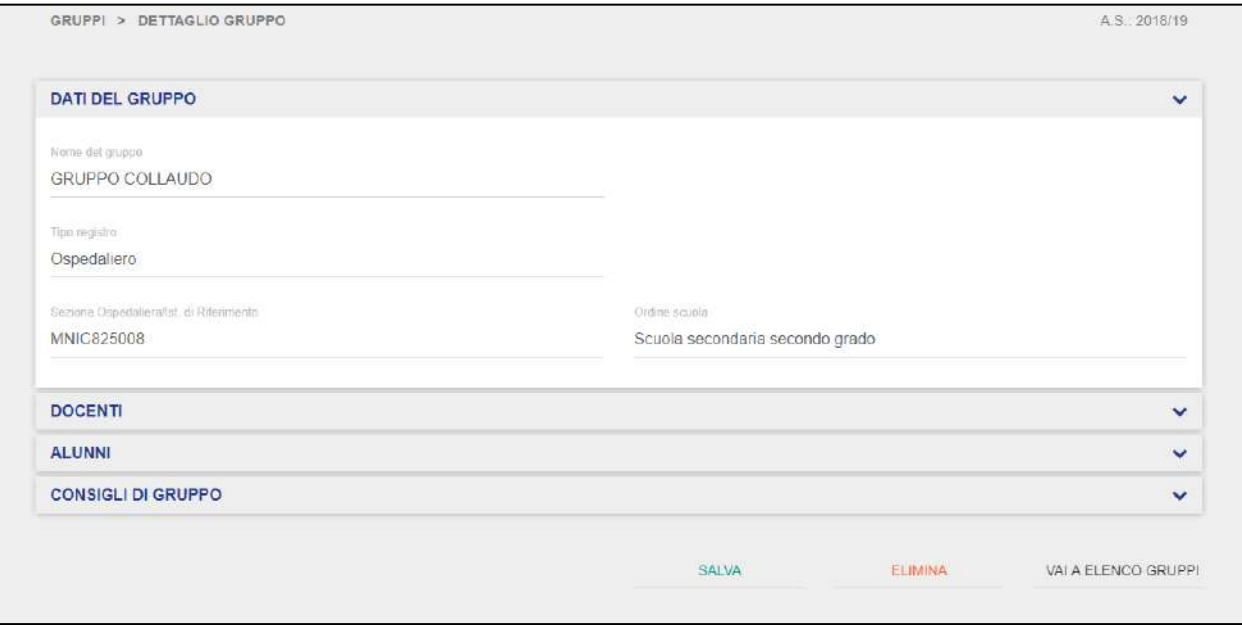

Una volta cliccato, viene prospettato il seguente messaggio:

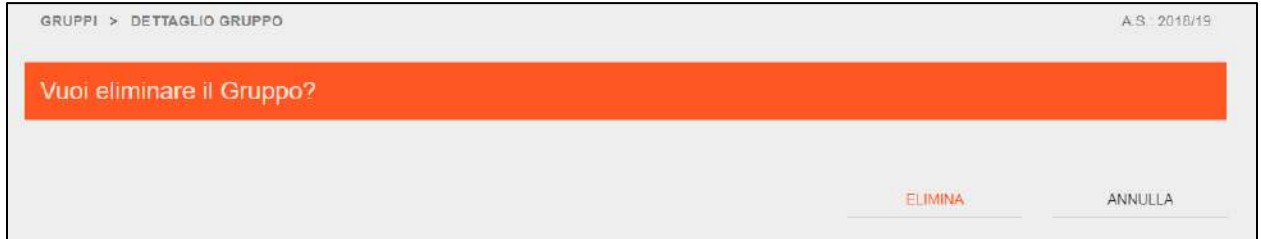

**NB**: per eliminare definitivamente un Gruppo di Lavoro, l'Operatore deve assicurarsi che non esistano né degenze né docenti associati con il gruppo che si desidera eliminare. Infatti, in quel caso l'applicativo mostrerà i seguenti warning:

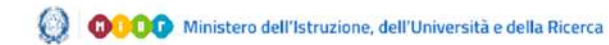

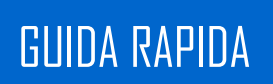

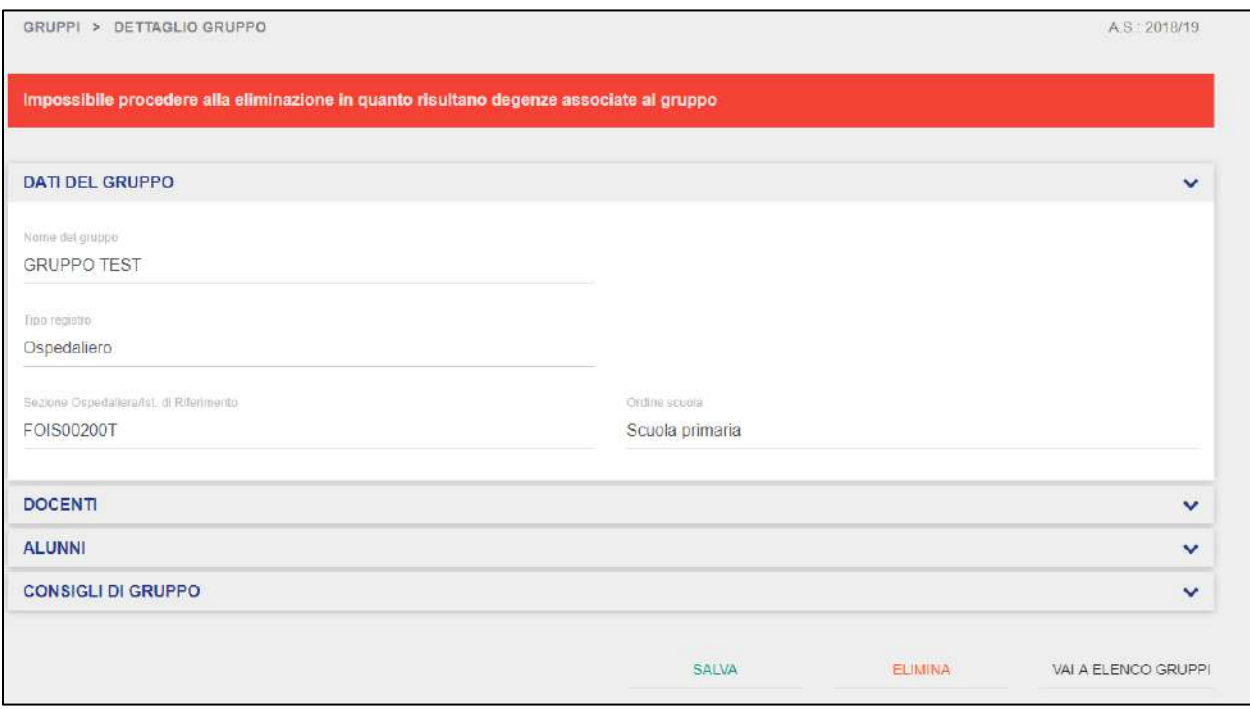

Qualora esistano degenze associate ad un gruppo di lavoro. In quel caso l'Operatore dovrà prima procedere ad eliminare la o le degenze relative [\(si rimanda a pagina 61](#page-60-0) nella sezione ["Alunni"](#page-60-0)).

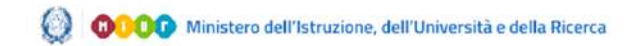

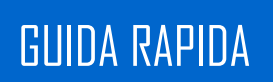

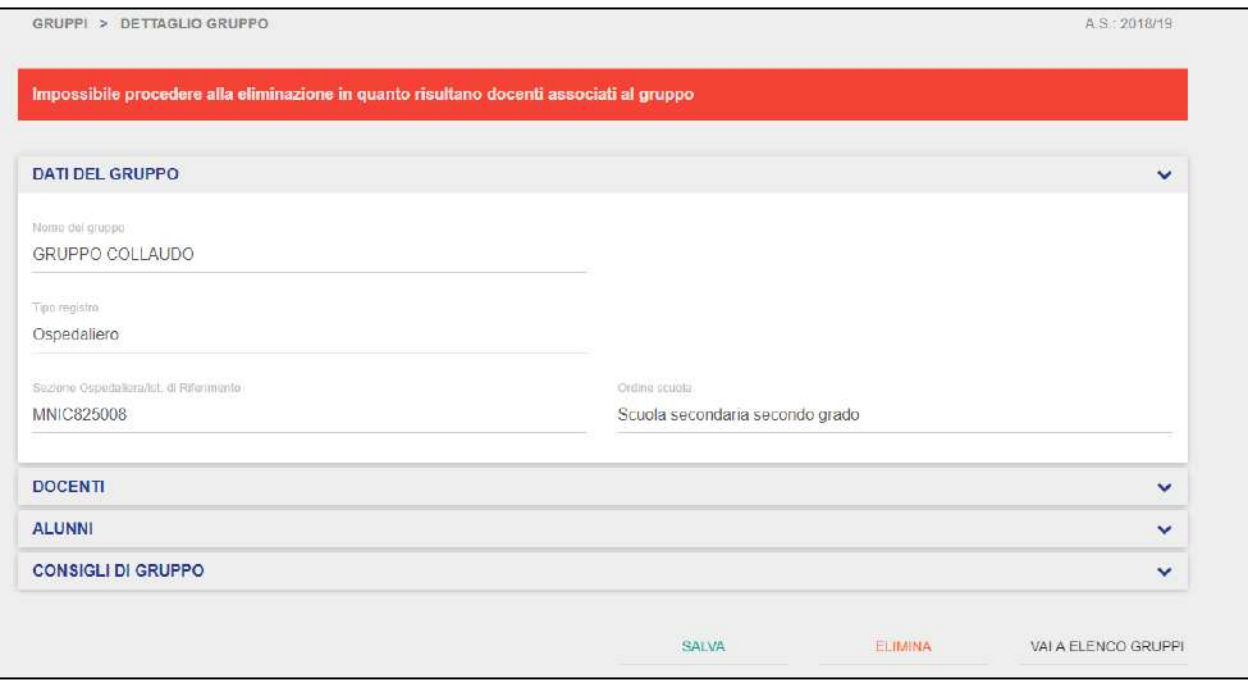

Qualora esistano docenti associate ad un gruppo di lavoro, l'Operatore dovrà prima procedere ad eliminare tali associazione [\(si rimanda a pagina 41](#page-41-0) nella sezione "Docenti")

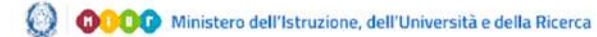

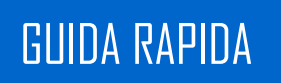

## **3.2 Pianificazione**

<span id="page-29-0"></span>La sezione "Pianificazione" permette all'Operatore di visualizzare la pianificazione delle attività didattiche orgaizzate.

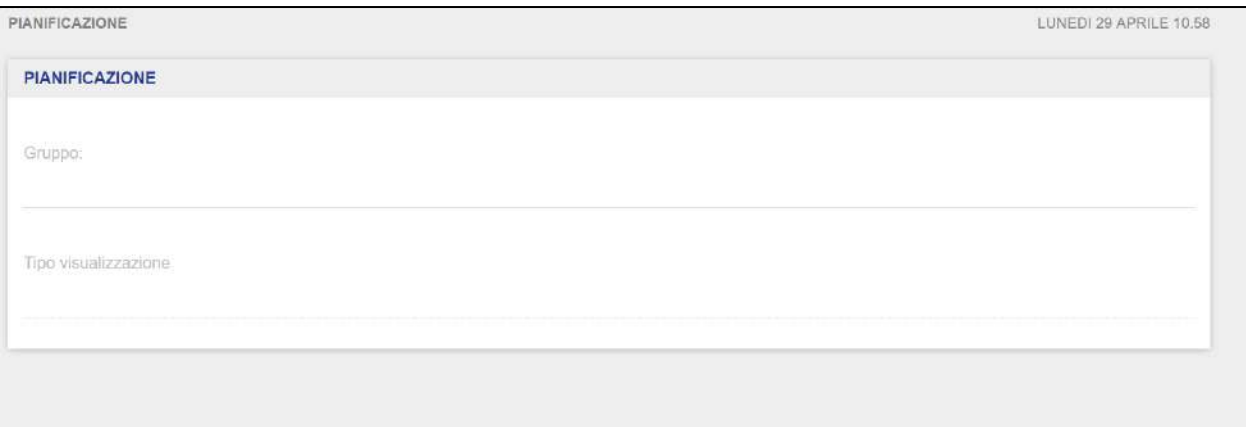

L'Operatore deve necessariamente selezionare un Gruppo di Lavoro dalla lista tra quelli esistenti e decidere il tipo di visualizzazione, ovvero o visualizzazione lato Docenti o lato Alunni.

Selezionando lato Docenti, l'Operatore dovrà scegliere il Docente di riferimento del quale vuole prendere visione delle attività didattiche che quest'ultimo ha pianificato.

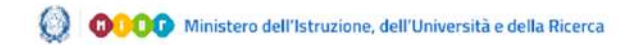

## GUIDA RAPIDA EN EN ENGLECIA ELECCIÓN EL ENTRE REGISTRO ELETTRONICO

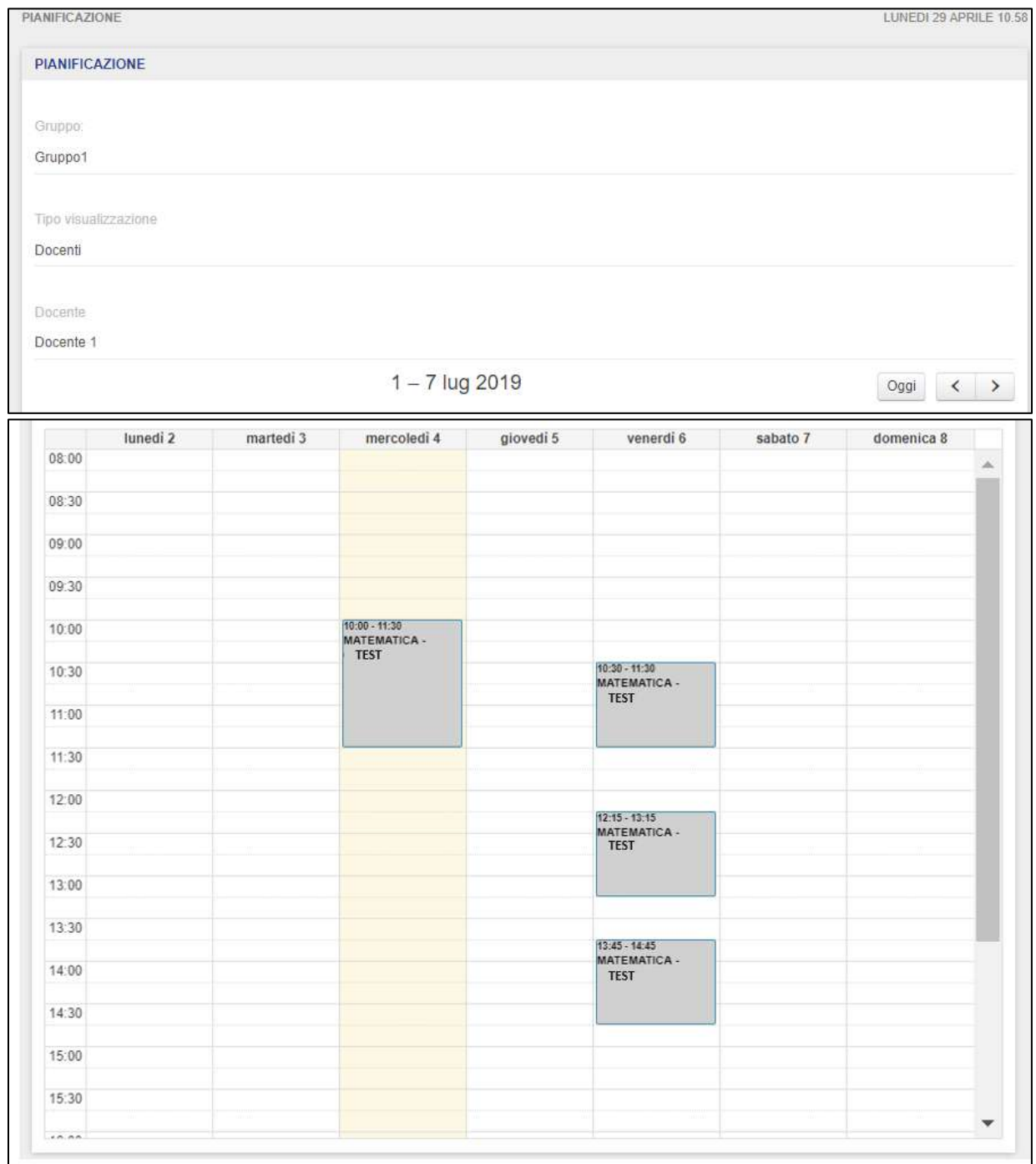

Selezionato il Docente, l'Operatore visualizzerà in sola lettura il calendario delle attività pianificate, partendo dalla settimana corrente e dalla data odierna per l'intero anno scolastico di riferimento. Per ciascun Alunno associato al Docente selezionato, l'Operatore prenderà visione delle relative attività didattiche segnate con colori diversi (Alunno 1 segnato in blu, Alunno 2 segnato in grigio, ...). Cliccando le frecce direzionali posizionate in alto verso destra (o sinistra), l'Operatore può visualizzare la settimana successiva (o precedente) a quella corrente. Il pulsante "Oggi" è disabilitato quando l'Operatore si ritrovi a visionare la settimana corrente; non appena l'Operatore scorre le varie settimane, il pulsante si abilita e cliccandolo si viene reindirizzati direttamente alla settimana in corso.

Selezionando lato Alunni, l'Operatore dovrà scegliere l'Alunno di riferimento del quale vuole prendere visione delle attività didattiche pianificate dai Docenti ai quali l'Alunno è associato.

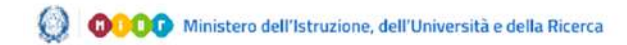

## GUIDA RAPIDA RAPIDA ELECCERCIA ELECCERCIA REGISTRO ELETTRONICO

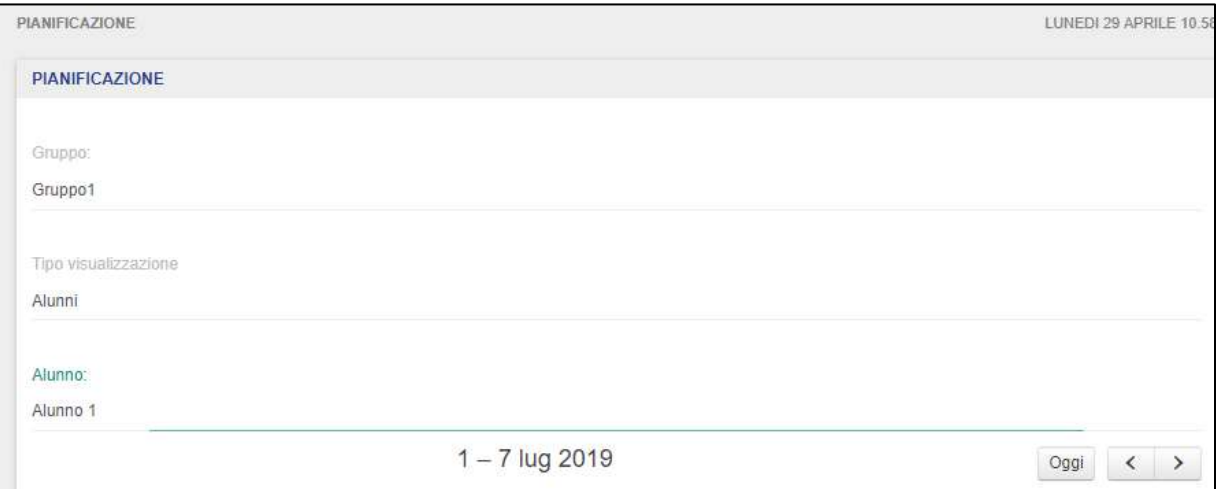

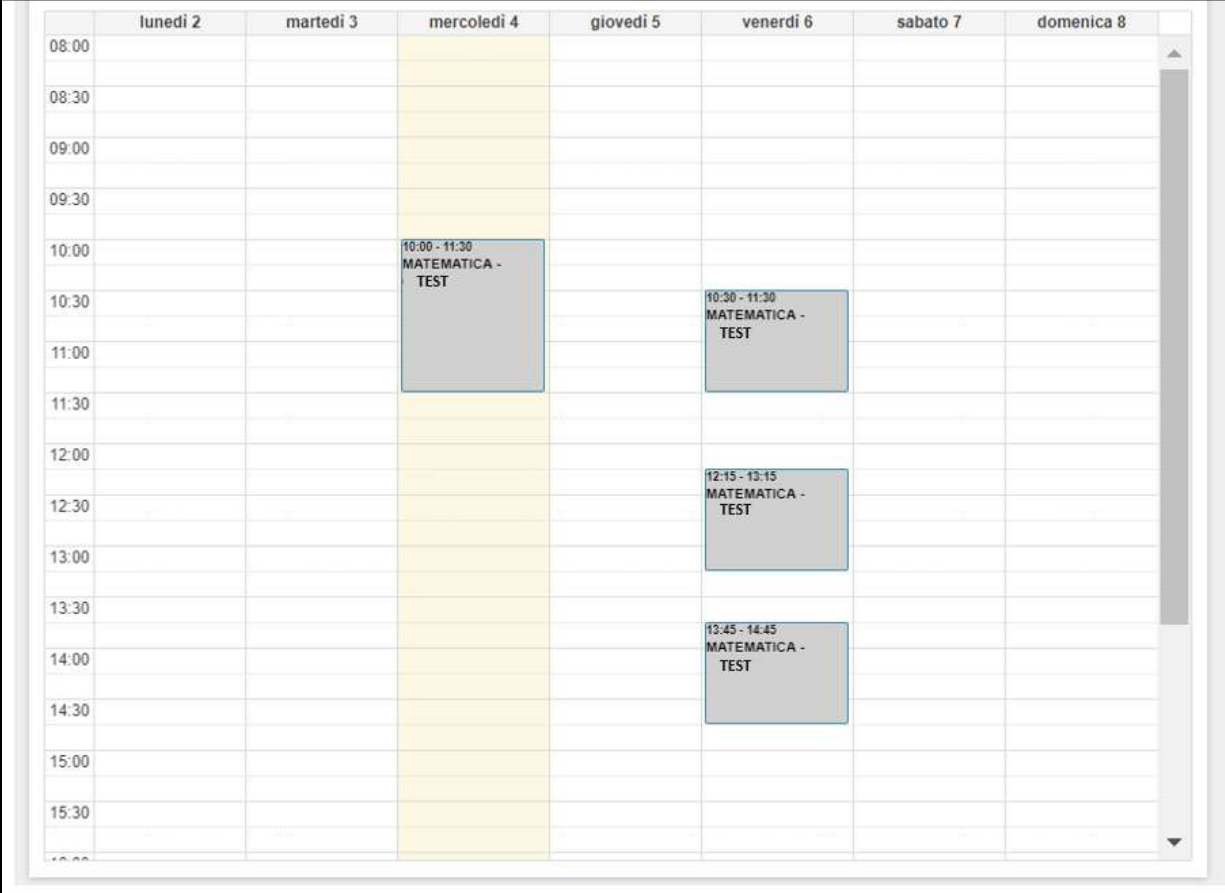

Selezionato l'Alunno, l'Operatore visualizzerà in sola lettura il calendario delle attività didattiche pianificate, partendo dalla settimana corrente e dalla data odierna per l'intero anno scolastico di riferimento. Per ciascun Docente associato all'Alunno selezionato, l'Operatore prenderà visione delle relative attività didattiche segnate con colori diversi (Docente 1 segnato in blu, Docente 2 segnato in grigio, ...). Cliccando le frecce direzionali posizionate in alto verso destra (o sinistra), l'Operatore può visualizzare la settimana successiva (o precedente) a quella corrente. Il pulsante "Oggi" è disabilitato quando l'Operatore si ritrovi a visionare la settimana corrente; non appena l'Operatore scorre le varie settimane, il pulsante si abilita e cliccandolo si viene reindirizzati direttamente alla settimana in corso.

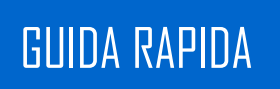

## **3.3 Registro**

<span id="page-34-0"></span>La sezione "Registro" permette l'Operatore di visualizzare le attività didattiche registrate dai Docenti, all'interno dei Gruppi di Lavoro per i quali sono abilitati.

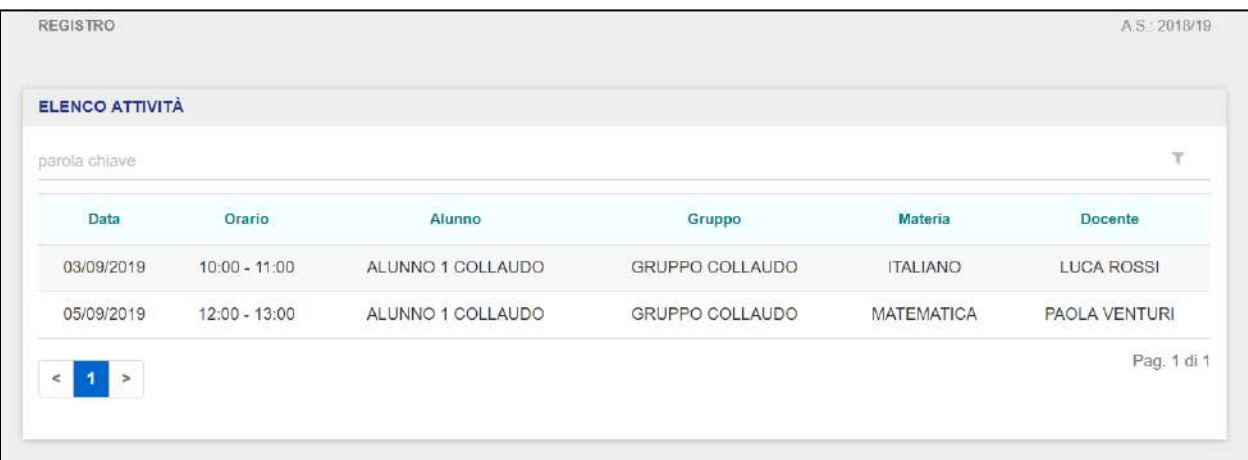

La schermata iniziale del "Registro" riporta le seguenti informazioni:

- $\bullet$  Data  $\rightarrow$  indica la data dell'intervento didattico:
- $\bullet$  Orario  $\rightarrow$  indica l'orario dell'intervento didattico;
- Alunno  $\rightarrow$  riporta Nome e Cognome dello studente al quale è stato impartita la lezione;
- Gruppo  $\rightarrow$  indica il Gruppo di Lavoro al quale il Docente è associato;
- Materia  $\rightarrow$  riporta la materia insegnata in relazione ad una determinata attività didattica;
- Docente  $\rightarrow$  indica il Docente che ha inserito una determinata attività didattica nel Registro.

L'Operatore può ricorrere alla funzionalità di Ricerca Avanzata per effettuare la ricerca di un dato intervento didattico registrato, in relazione agli elementi di cui sopra (data, orario, alunno, gruppo, materia e docente).

Qualora non siano presenti attività formative nel Registro Elettronico di propria competenza, l'Operatore visualizzerà la seguente schermata.

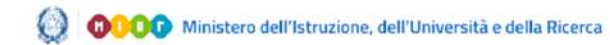

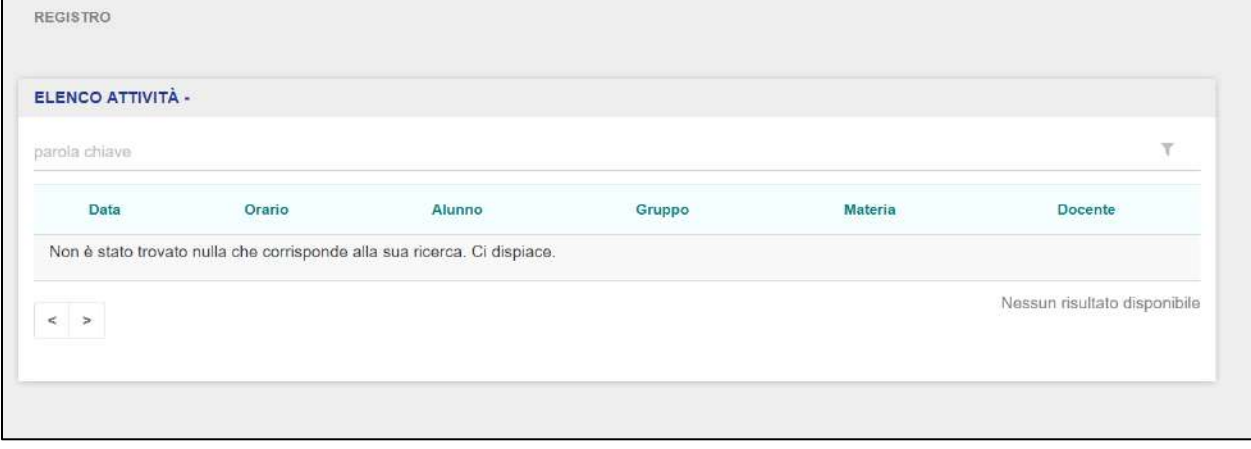

Cliccando su un'attività didattica, l'Operatore accede alla scheda di dettaglio dell'attività selezionata.

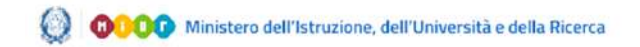

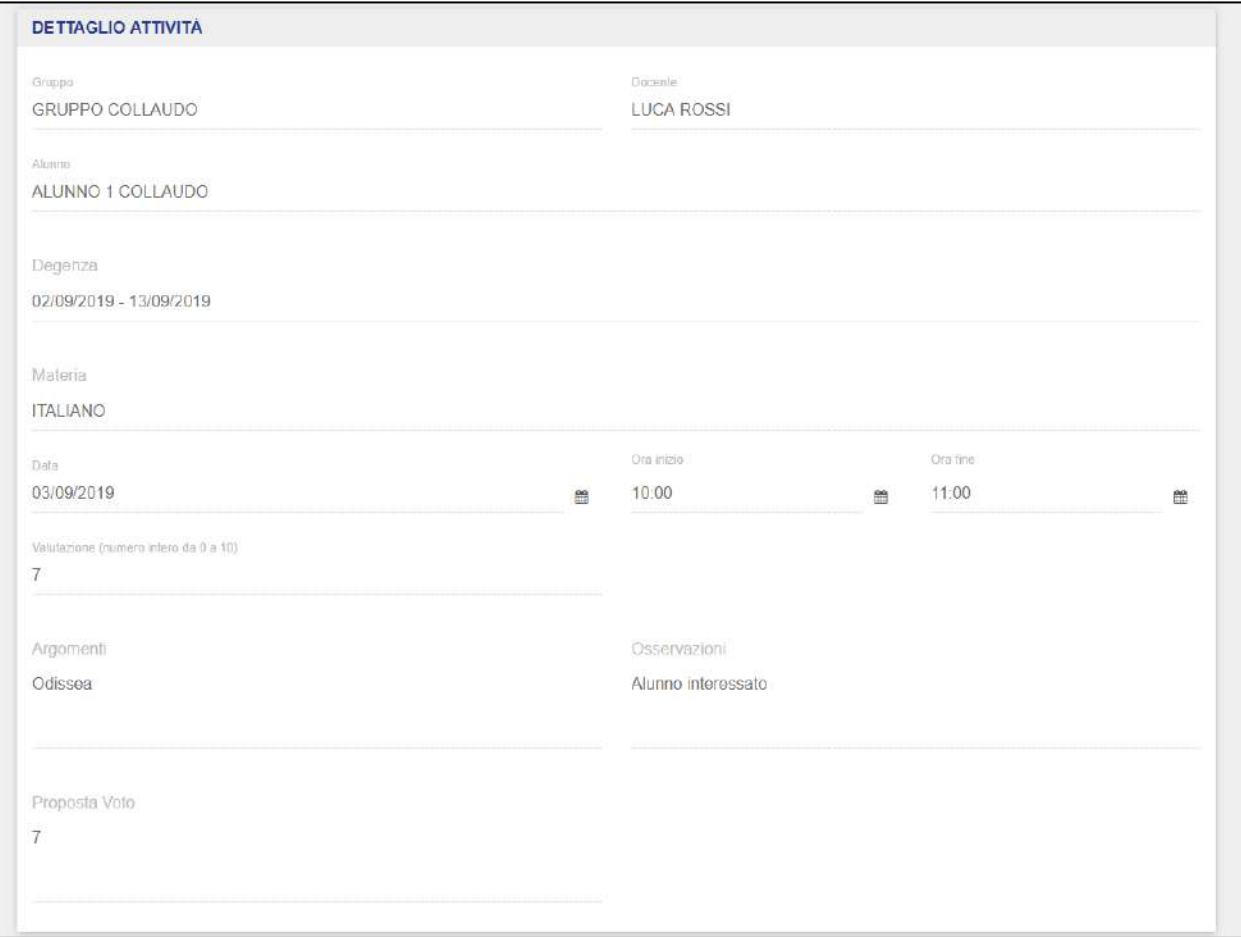

Da questa schermata, l'Operatore può visualizzare in sola lettura le seguenti informazioni dell'attività didattica selezionata:

- $\bullet$  Data  $\rightarrow$  indica la data dell'intervento didattico;
- $\bullet$  Orario  $\rightarrow$  indica l'orario dell'intervento didattico;
- Alunno  $\rightarrow$  riporta Nome e Cognome dello studente al quale è stato insegnato l'intervento didattico;
- Materia  $\rightarrow$  riporta la materia insegnata in relazione ad una determinata attività didattica;
- Valutazione  $\rightarrow$  indica il voto applicato all'intervento didattico;
- Argomenti  $\rightarrow$  indica eventuali argomenti relativi all'attività svolta.
- Osservazioni  $\rightarrow$  indica eventuali osservazioni relative all'attività svolta;
- **Prosposta di voto**  $\rightarrow$  **indica una proposta di voto eventualmente discussa nei Consigli di** Gruppo per lo scrutinio dell'alunno.

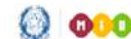

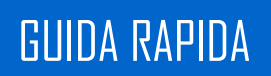

Cliccando sul pulsante "Indietro", l'Operatore verrà reindirizzato alla schermata di atterraggio della sezione "Registro".

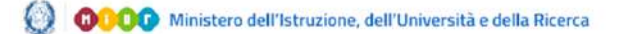

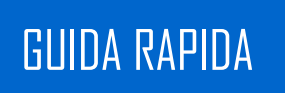

## <span id="page-38-0"></span>**3.4 Docenti**

La sezione "Docenti" permette l'Operatore di gestire gli utenti abilitati ad operare sul Registro Elettronico con il profilo Docente.

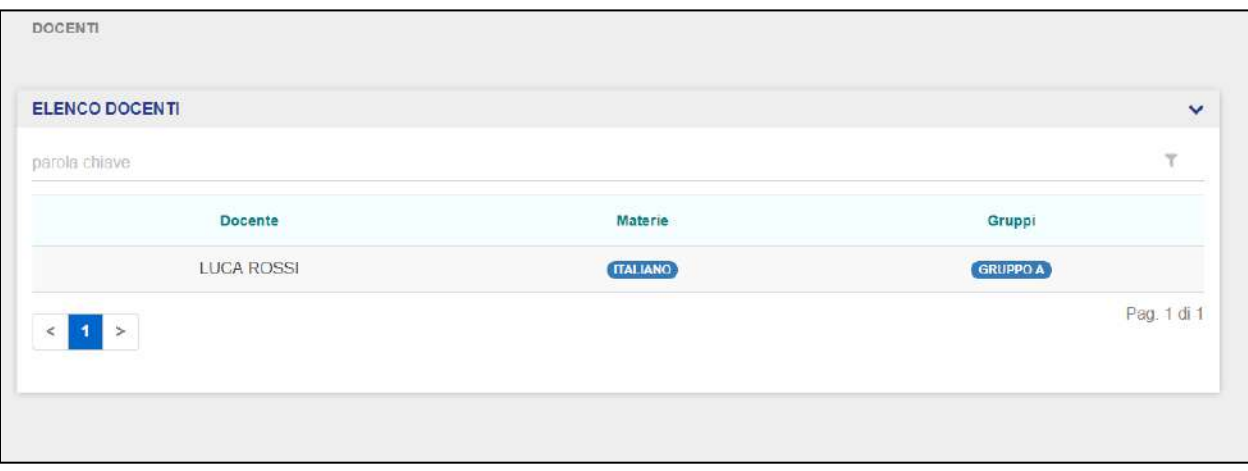

La schermata iniziale mostra l'elenco dei Docenti abilitati dall'Operatore fino a quel momento. La schermata riporta le seguenti informazioni:

- Docente  $\rightarrow$  riporta Nome e Cognome del Docente;
- Materia  $\rightarrow$  indica le Materie che sono state assegnate ad un Docente;
- Gruppi  $\rightarrow$  riporta i Gruppi di Lavoro ai quali il Docente è associato.

Cliccando su uno dei Docenti presenti nell'elenco, l'Operatore può visualizzare ed eventualmente modificare i dati del Docente selezionato.

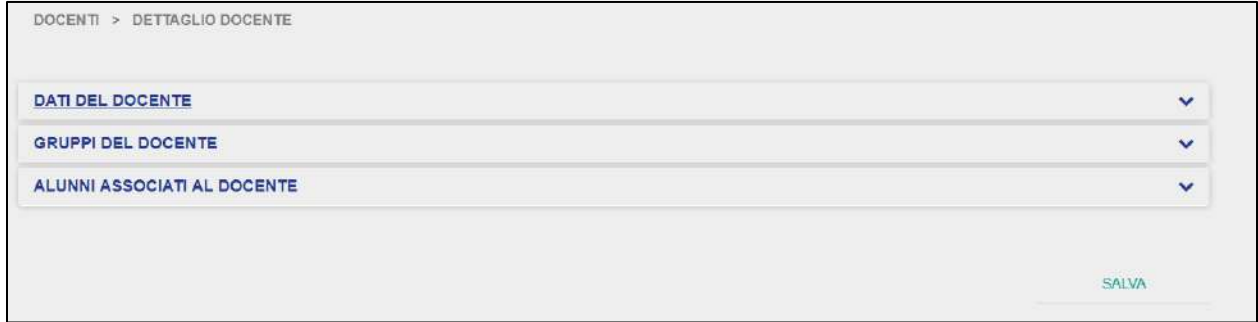

L'Operatore può navigare le varie schede che compongono la scheda di dettaglio del Docente selezionato, ovvero:

<span id="page-38-1"></span>Dati del Docente;

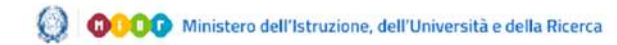

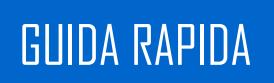

- Gruppi del Docente;
- Alunni Associati al Docente.

La scheda "Dati del Docente" comprende le informazioni anagrafiche e di profilo:

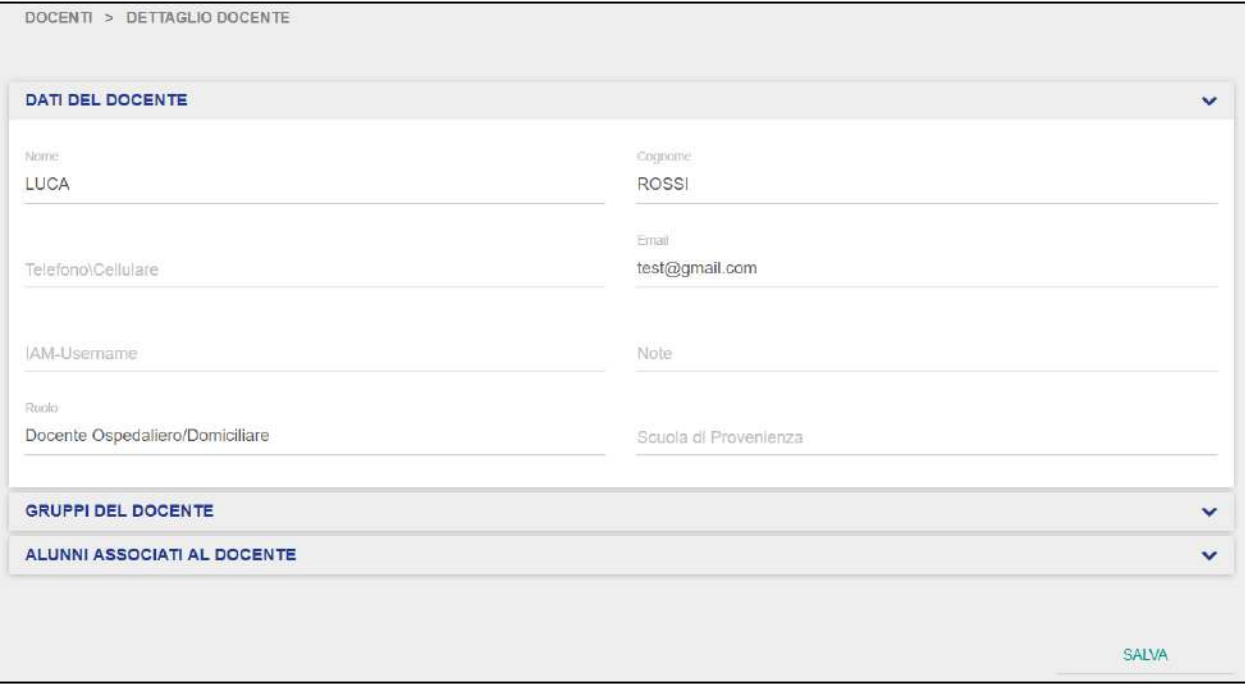

La schermata "Gruppi del Docente" riporta le informazioni relative ai Gruppi dei quali fa parte il Docente e le relative Materie insegnate da quel Docente all'interno di ciascun Gruppo di Lavoro:

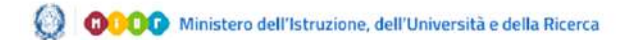

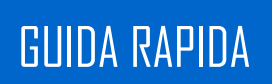

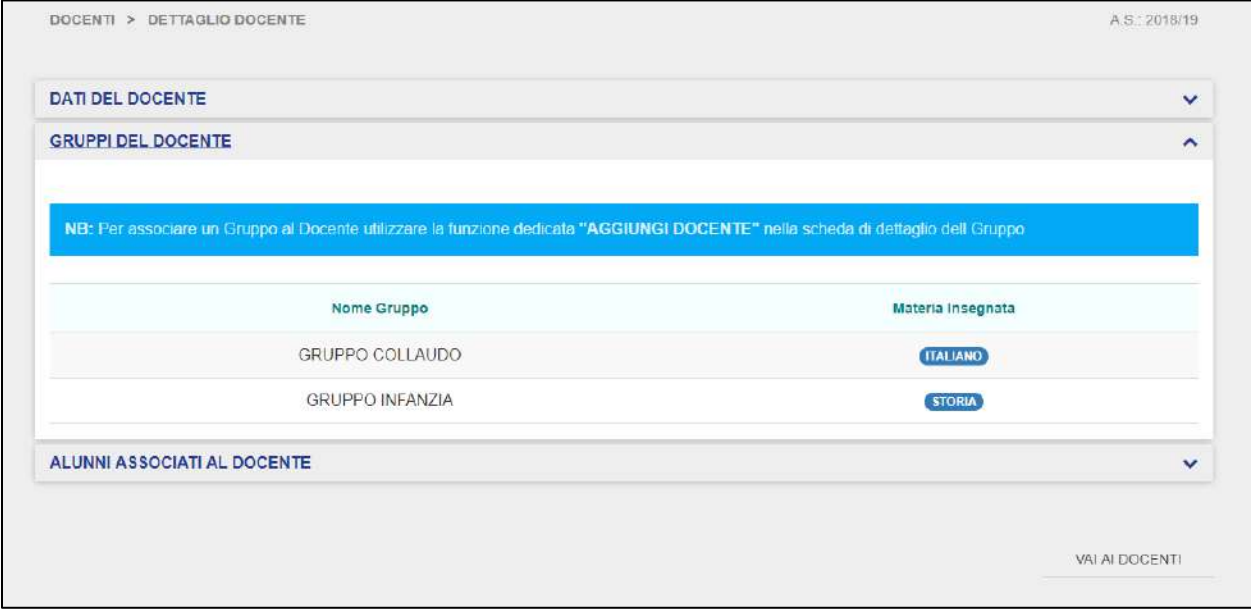

Cliccando su uno dei Gruppi presenti in questa schermata, l'Operatore verrà reindirizzato nella scheda dettaglio del Gruppo di Lavoro selezionato [\(si rimanda a pagina 13](#page-12-0) – sezione "Gruppi").

Nella schermata "Alunni associati al Docente", l'Operatore può prendere visione di tutti gli alunni associati al Docente selezionato, la data di inizio frequenza ed i Gruppi di Lavoro di appartenenza di ciascun alunno associato al Docente selezionato.

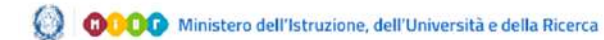

## GUIDA RAPIDA **REGISTA ELECTRONICO ELECTRONICO ELECTRONICO**

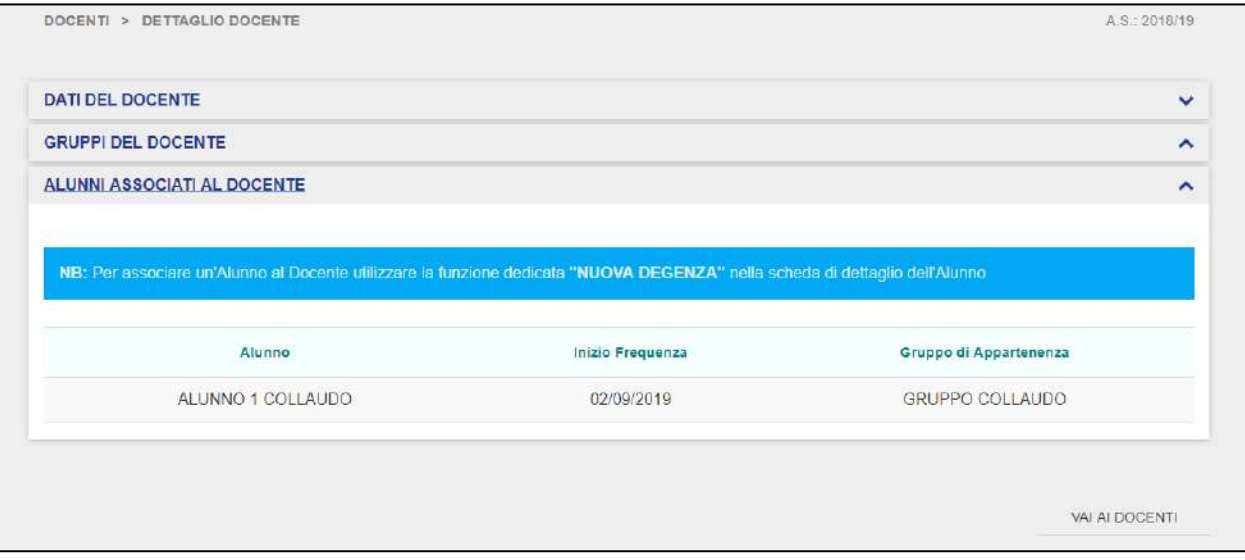

Per associare un alunno al Docente, l'Operatore deve provvedere a priori a censire un alunno all'interno del Registro Elettronico di propria competenza, e poi associarlo al Gruppo di Lavoro al quale il docente selezionato è incluso (si rimanda a pagina 47 – [sezione "Alunni"\)](#page-46-0).

<span id="page-41-0"></span>Qualora l'Operatore decidesse di disassociare la coppia Docente/Materia da un Gruppo di Lavoro, dovrebbe innanzitutto selezionare il gruppo all'interno del quale il Docente risulta associato dalla schermata elenco dei gruppi.

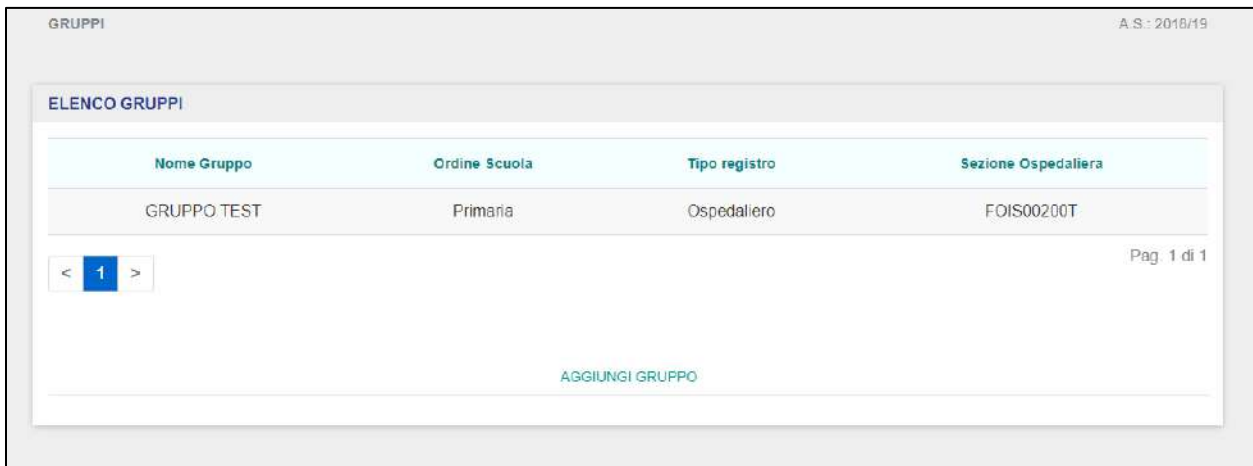

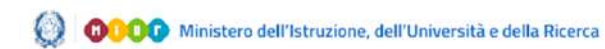

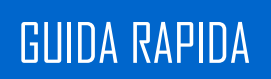

Selezionato il gruppo, deve accedere alla scheda "Docenti":

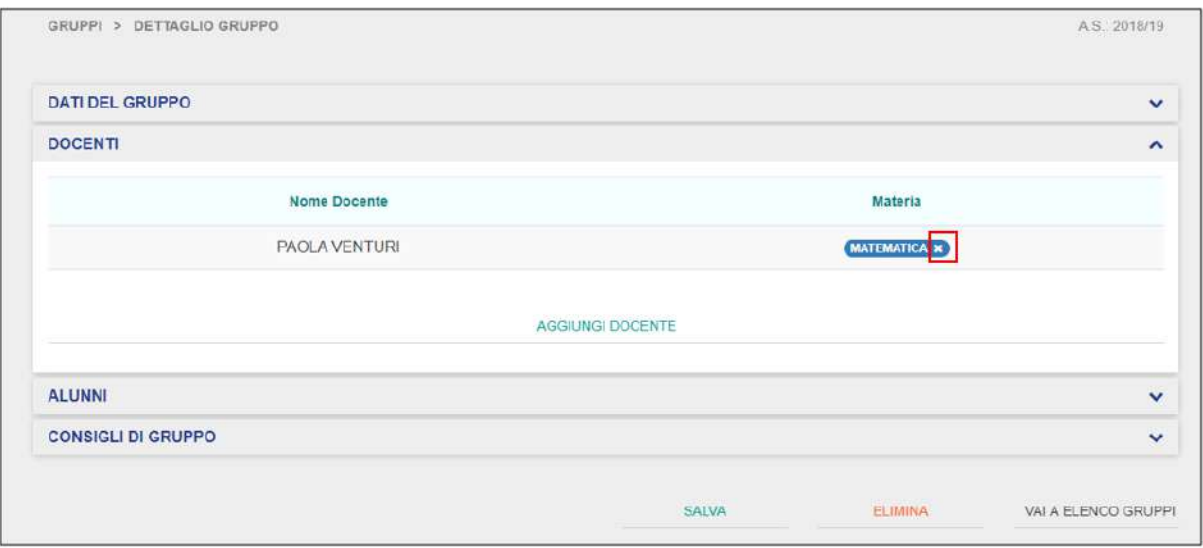

Da questa schermata, è possibile procedere alla disassociazione semplicemente cliccando sulla crocetta all'interno di una delle materie asssociate al docente. Una volta cliccato l'applicativo prospetterà il seguente warning:

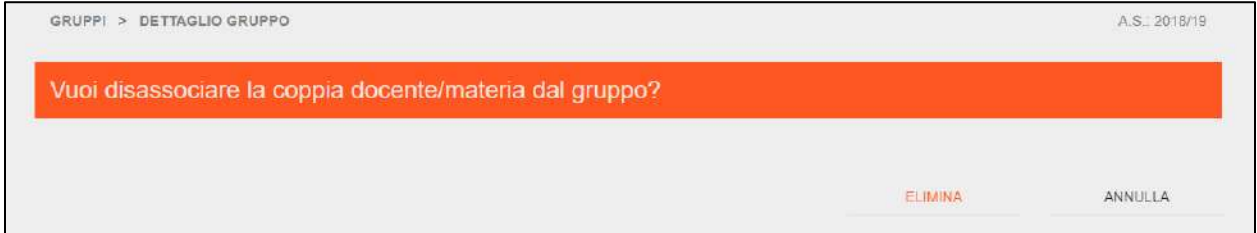

**NB**: per poter procedere alla disassociazione della coppia Docente/Materia da un gruppo, l'Operatore deve assicurarsi che non siano presenti degenze associate al Docente che si intende disassociare dal gruppo selezionato. Infatti, in quel caso il sistema prospetterà il seguente messaggio di errore:

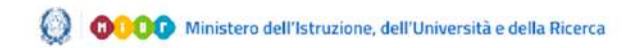

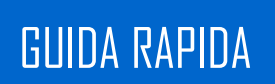

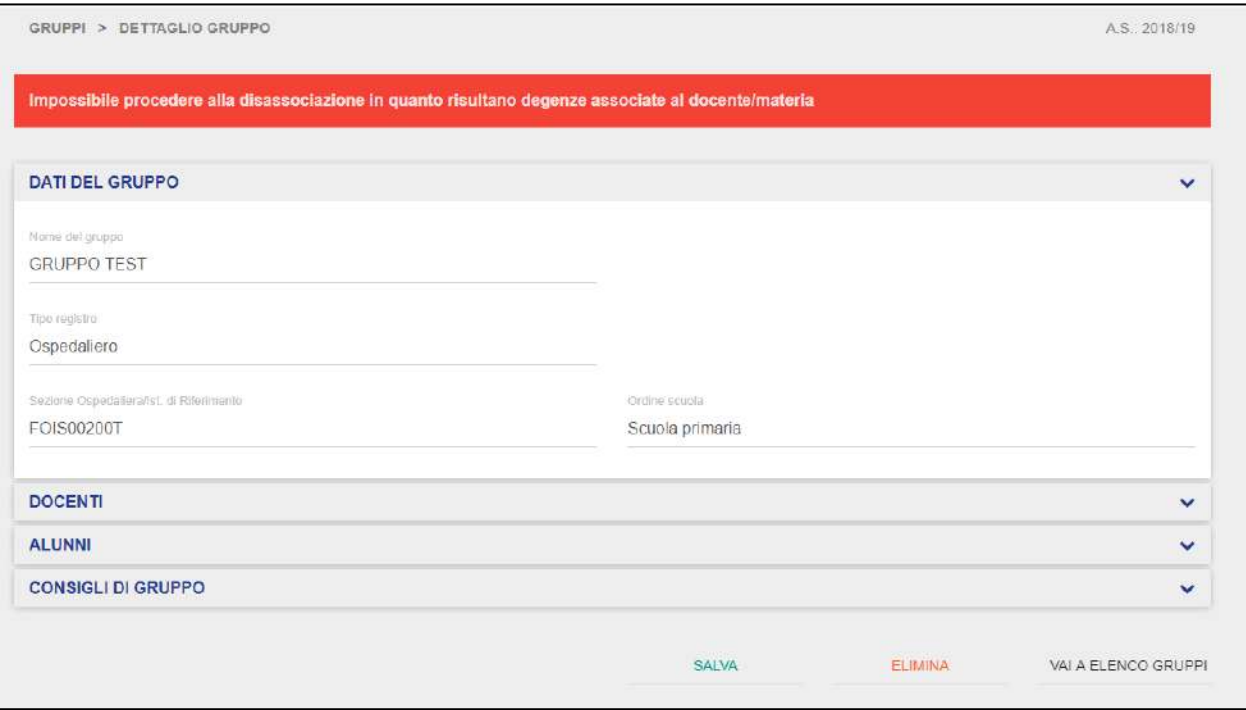

In questo caso, l'Operatore deve prima provvedere a disassociare le eventuali degenze associate al Docente [\(si rimanda a pagina 60](#page-59-0) nella sezione "Alunni").

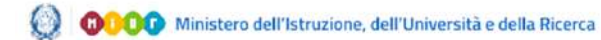

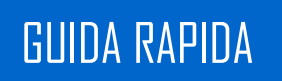

## **3.5 Materiale Didattico**

<span id="page-44-0"></span>La funzionalità del "Materiale Didattico" permette l'Operatore di prendere visione del materiale condiviso da altri utenti (Docenti).

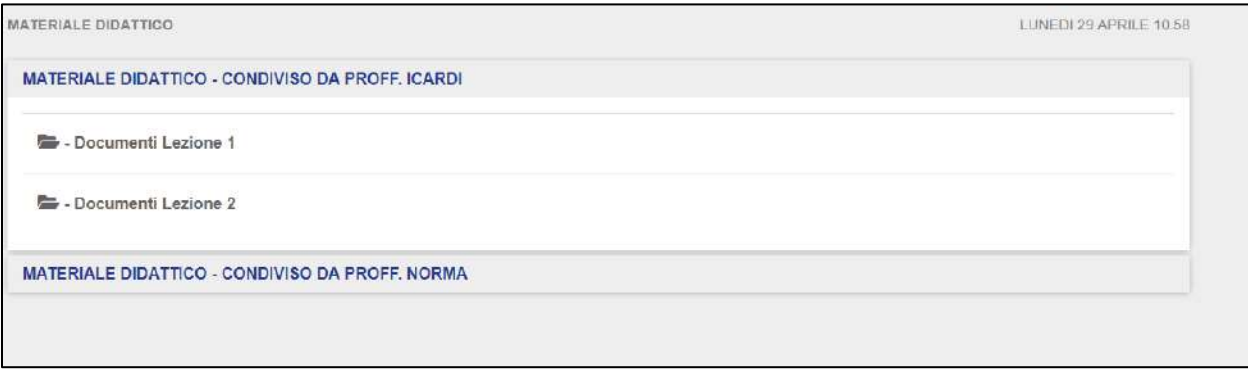

**NB**: affinché l'Operatore sia in grado di prendere visione delle cartelle del materiale didattico, un altro utente (Docente) deve aver impostato a sistema la condivisione di tale materiale.

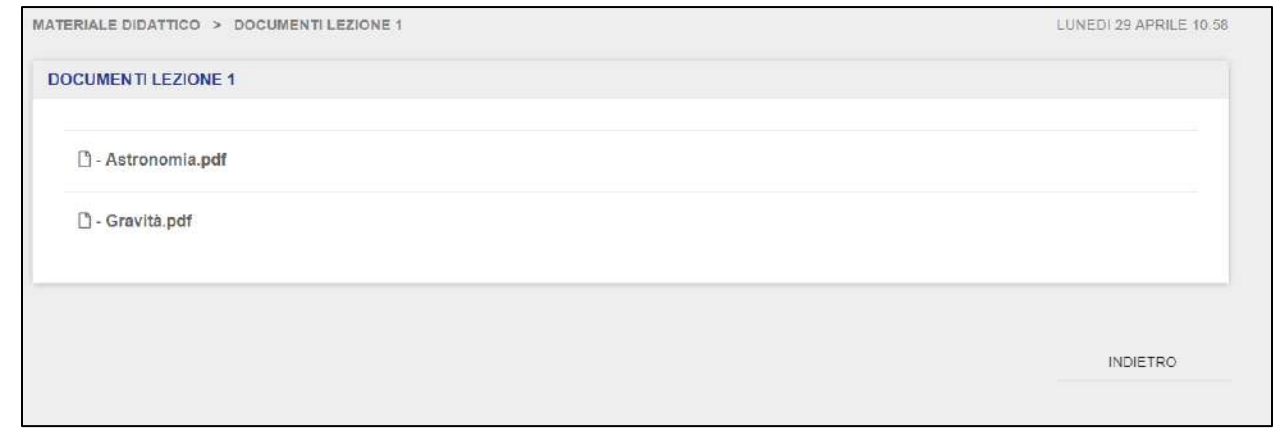

Per prendere visione dei singoli file condivisi all'interno delle cartelle del materiale didattico, l'Operatore deve cliccare sopra il file che desidera visualizzare all'interno della cartella alla quale risulta autorizzato.

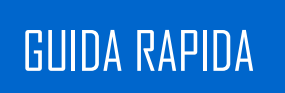

## **3.6 Alunni**

<span id="page-45-0"></span>La sezione "Alunni" permette l'Operatore di censire gli alunni sul Registro Elettronico di propia competenza, visualizzare quelli già censiti, modificarne i dati ed eventualmente rimuoverli dal Registro.

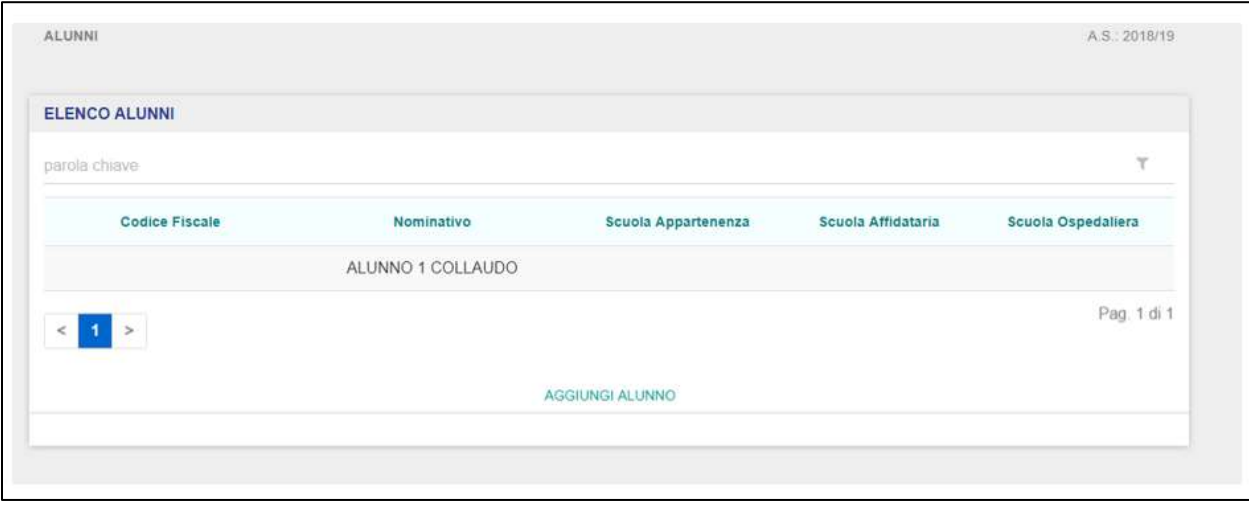

La schermata presenta i seguenti campi:

- Codice fiscale  $\rightarrow$  indica il CF dell'alunno;
- Nominativo  $\rightarrow$  riporta Nome e Cognome dell'alunno;
- Scuola Appartenenza  $\rightarrow$  indica la scuola di provenienza dell'alunno selezionato;
- Scuola Affidataria  $\rightarrow$  indica l'eventuale scuola affidataria dell'alunno selezionato;
- Scuola Ospedaliera  $\rightarrow$  indica la sezione ospedaliera.

L'Operatore può ricorrere alla funzionalità di Ricerca Avanzata per effettuare la ricerca di un dato intervento didattico registrato, in relazione agli elementi di cui sopra (codice fiscale, nominativo, gruppo, accettazione e dimissione).

Qualora l'elenco degli Alunni sia molto capiente, la schermata verrà automaticamente impaginata. In questo caso, l'Operatore potrà consultare l'elenco sfogliando indietro ed eavanti le varie pagine tramite i rispettivi pulsanti "Precedente" e " Prossimo" posti in basso a sinistra nella schermata.

Qualora non siano stati ancora censiti alunni all'interno del Registro Elettronico di propria competenza, l'Operatore visualizzerà la seguente schermata:

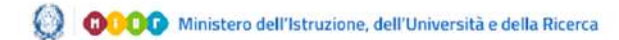

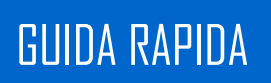

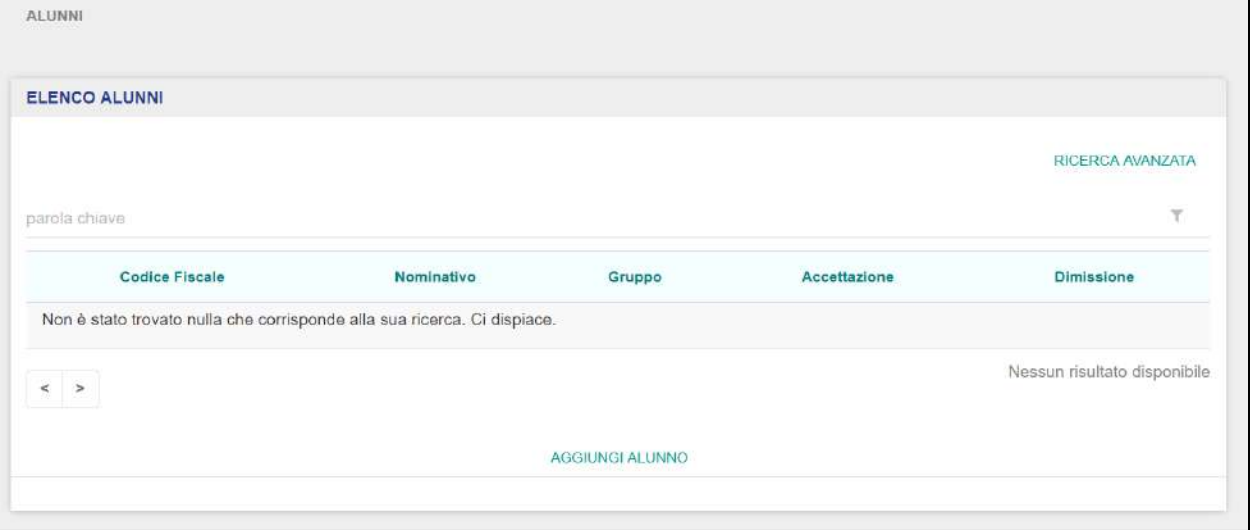

<span id="page-46-0"></span>Cliccando sul pulsante "Aggiungi Alunno", l'Operatore può censire un nuovo Alunno nel Registro Elettronico.

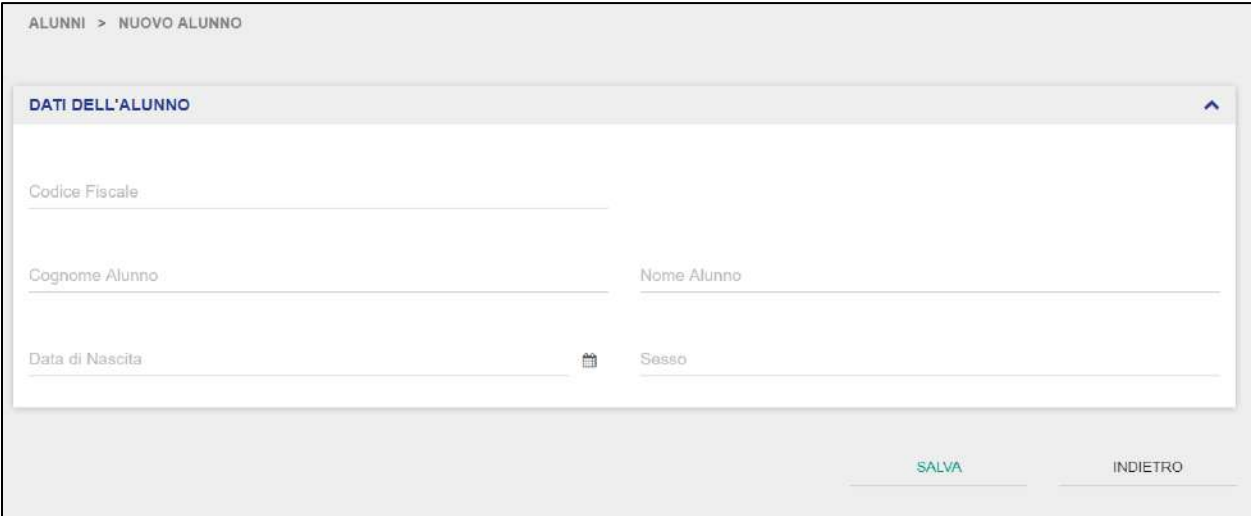

Una volta cliccato, verrà reindirizzato alla scheda di aggiunta alunno, dove dovrà obbligatoriamente valorizzare i seguenti campi:

- Nome e Cognome Alunno  $\rightarrow$  sono campi di testo libero;
- Sesso  $\rightarrow$  prevede la selezione di un valore all'interno di una combobox (tra M / F);
- $\bullet$  Data di Nascita  $\rightarrow$  viene selezionata tramite calendario.

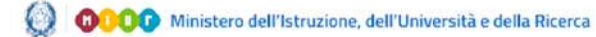

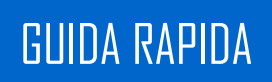

Una volta valorizzati con successo i campi di cui sopra, l'Operatore dovrà provvedere a valorizzare anche le altre schede che compongono la scheda di dettaglio dell'alunno, ovvero:

- Dati Anagrafici;
- Dati Scolastici (Scuola Appartenenza, Sede Struttura Ospedaliera, Scuola Affidataria);
- Prospetto Scolastico;
- Periodi di Degenza/Formazione Domiciliare.

La scheda "Dati Anagrafici" comprende le seguenti informazioni:

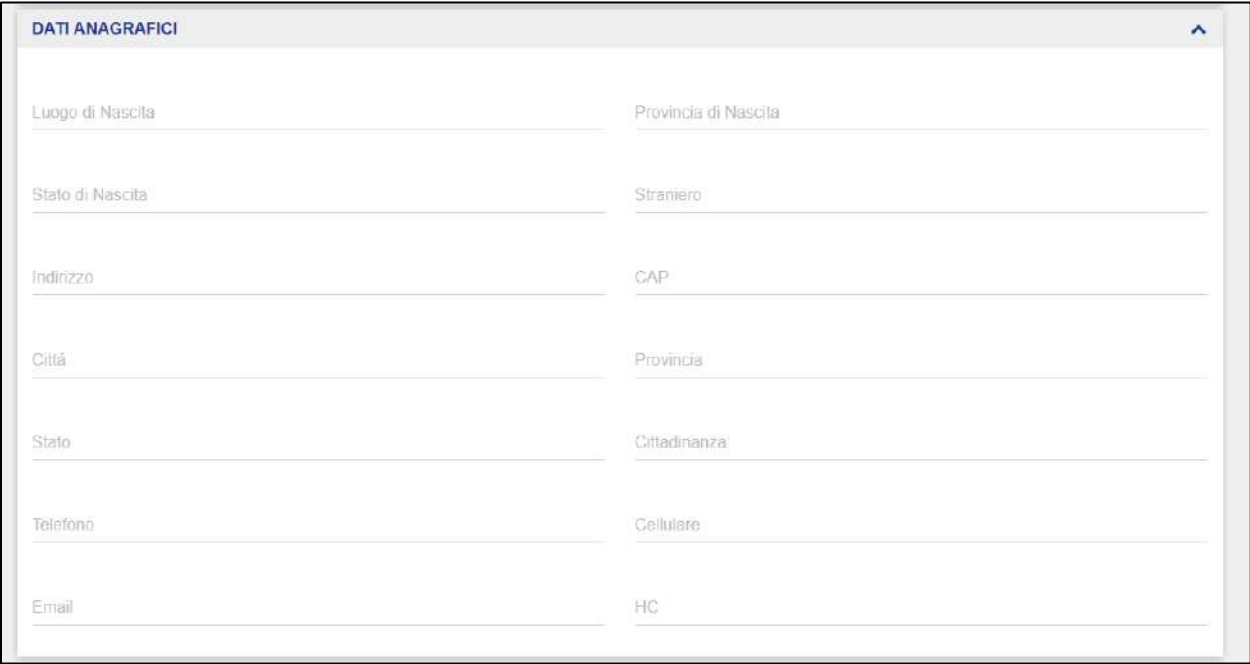

L'Operatore deve valorizzare tutti i campi presenti in questa schermata.

Nella scheda "Dati Scolastici", l'Operatore deve compilare i campi relativi alle tre schede presenti nella sottosezione, ovvero le seguenti:

- Scuola di Appartenenza;
- Scuola Affidataria;
- Sede Struttura Ospedaliera.

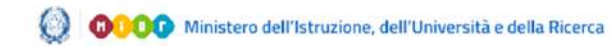

## GUIDA RAPIDA NAPIDA ELECCERCIA ELECCERCIA ELECCERCIA REGISTRO ELECTRONICO

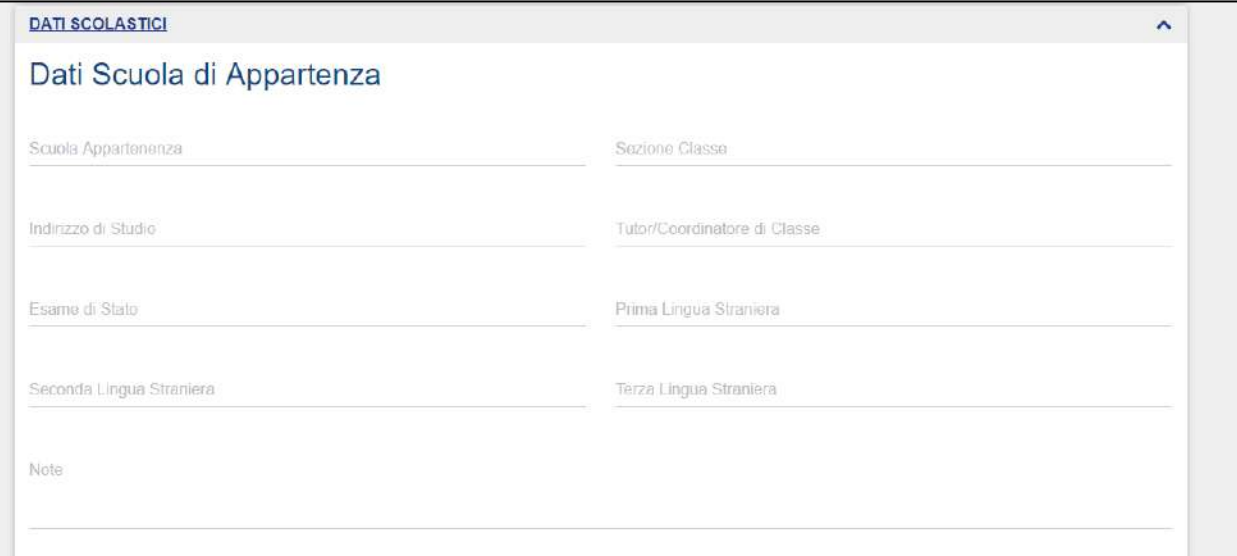

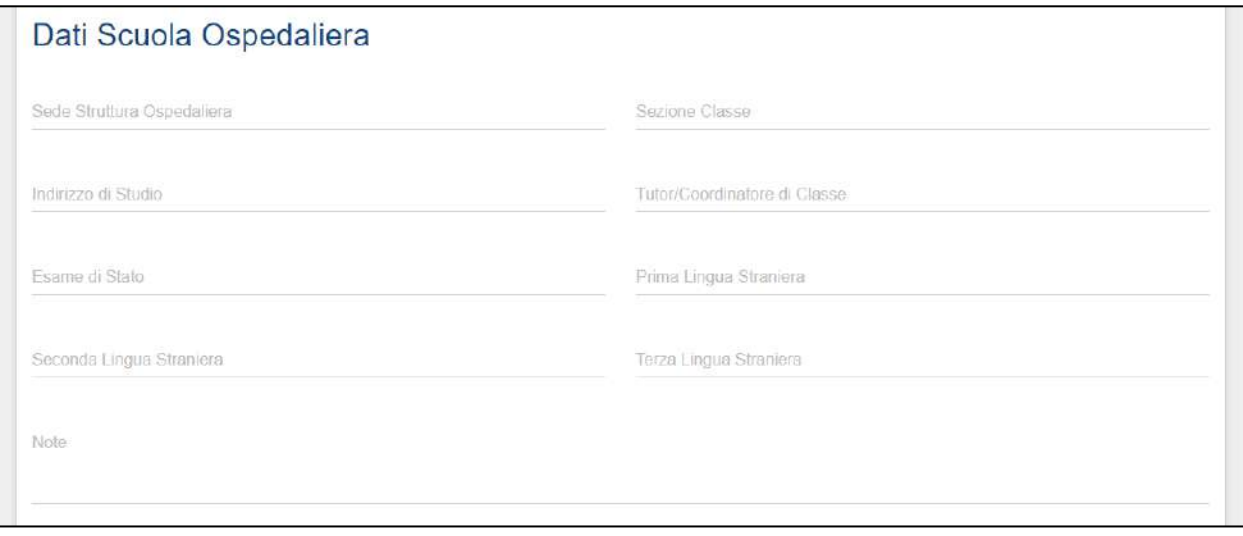

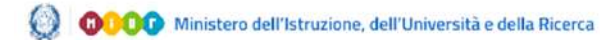

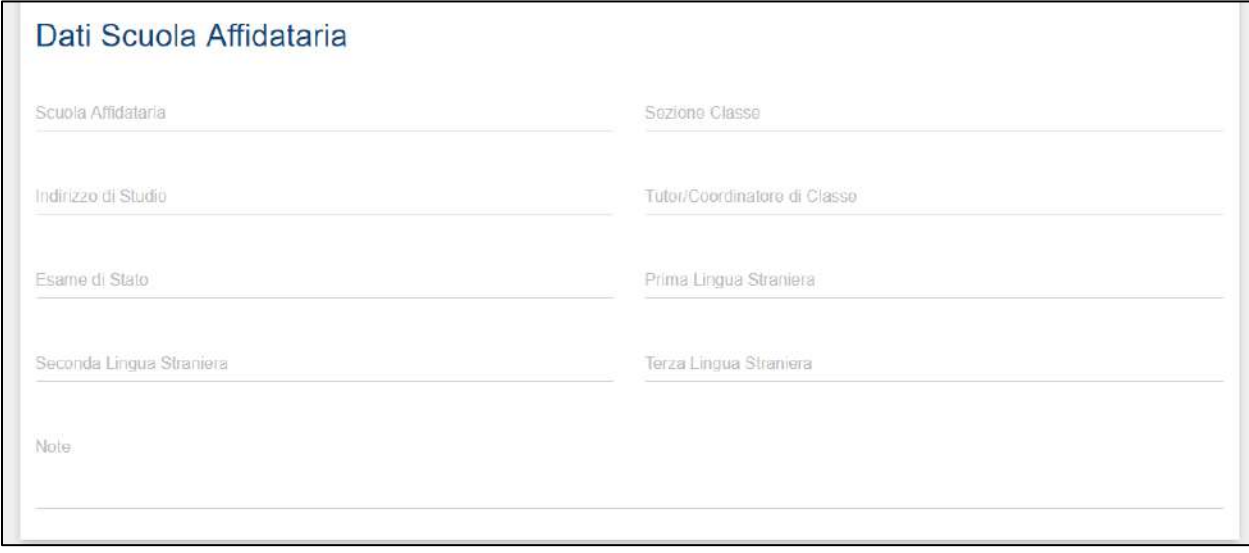

La compilazione avviene valorizzando i campi di testo libero presenti nelle schede e selezionando l'opzione desiderata nella combox presente nel valore Esami di Stato a scelta tra SI/NO.

**NB**: La compilazione dei "Dati Scolastici" non è obbligatoria. Sarà cura dell'Operatore, in base alla degenza dell'Alunno che si sta per censire, compilare le shede per l'Alunno.

Compilate le schede, l'Operatore deve cliccare il pulsante "Salva" per completare il censimento di un nuovo Alunno all'interno dell'applicativo; viceversa, cliccando il pulsante "Indietro", l'Operatore annullerà le operazioni di censimento e verrà reindirizzato alla schermata di elenco Alunni.

Completato il censimento di un alunno, l'Operatore può prendere visione del prospetto scolastico tramite l'apposita scheda e provvedere a gestire i periodi di degenza

L'Operatore può navigare tutte le sottosezioni presenti in questa scheda di dettaglio ed intervenire in modifica sui dati su ciascuna di esse tranne "Prospetto Scolastico", la quale può essere visualizzata solamente in sola lettura.

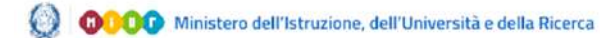

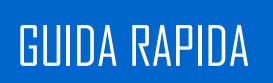

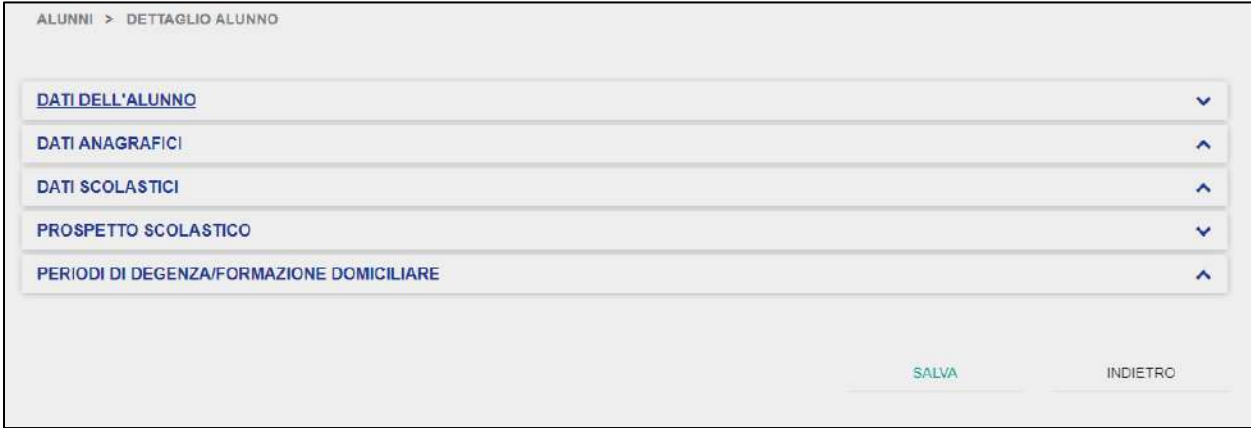

La scheda "Prospetto Scolastico" permette l'Operatore di prendere visione del prospetto scolastico dell'alunno selezionato, il quale può essere visualizzato in sola lettura senza poter intervenire in modifica. Per poter visualizzare il prospetto scolastico, l'Operatore deve dapprima selezionare una materia tra quelle per le quali l'alunno ha sostenuto interventi didattici. La selezione avviene da una tabella a scelta multipla.

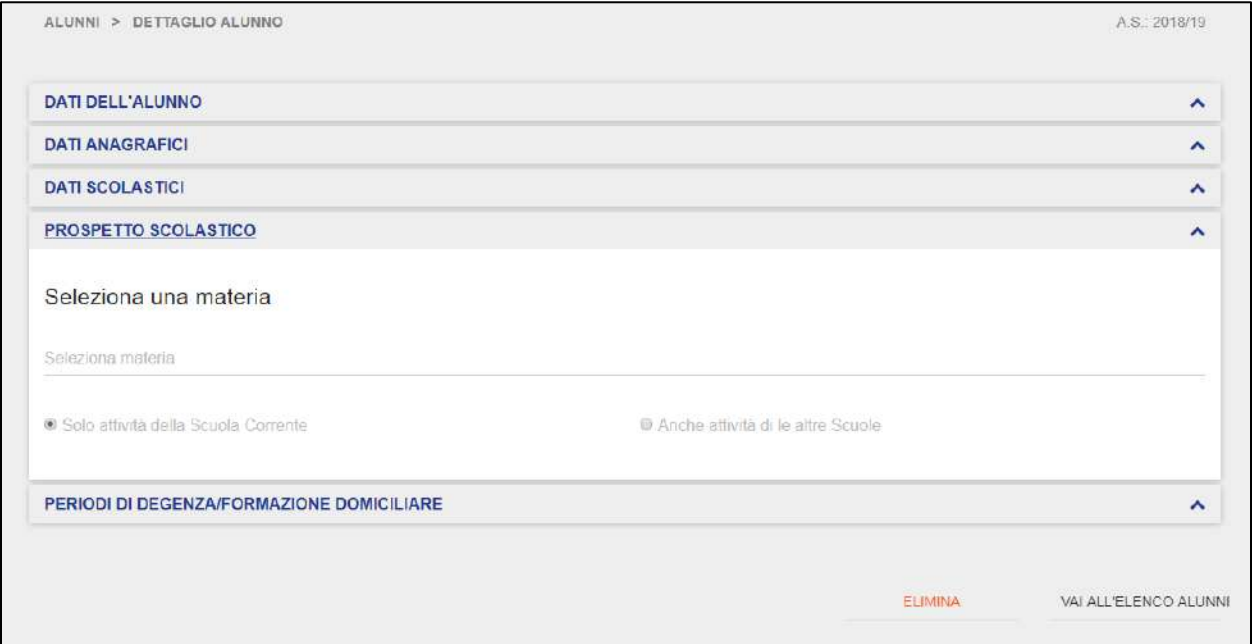

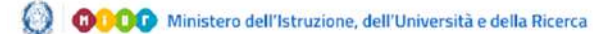

Scelta la materia, l'Operatore avrà la possibilità di prendere visione delle sole attività svolte all'interno della scuola corrente (attuale Registro Elettronico di propria competenza) o anche attività formative svolte presso altre scuole (dunque altri Registri Elettronici).

Selezionata l'opzione desiderata, l'Operatore potrà prendere visione degli interventi didattici effettuati sull'alunno selezionato, in riferimento alle seguenti informazioni:

- $\bullet$  Data  $\rightarrow$  dell'avvenuto intervento didattico;
- Tipo  $\rightarrow$  indica il tipo di elemento relativo all'intervento didattico (Attività, Osservazioni e Proposta di Voto);
- **Descrizione**  $\rightarrow$  **riporta una descrizione sintetica del tipo di intervento didattico.**
- $\bullet$  Istituto  $\rightarrow$  indica la scuola dove è stata effettuata l'attività formativa.

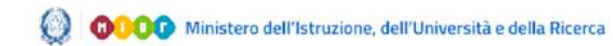

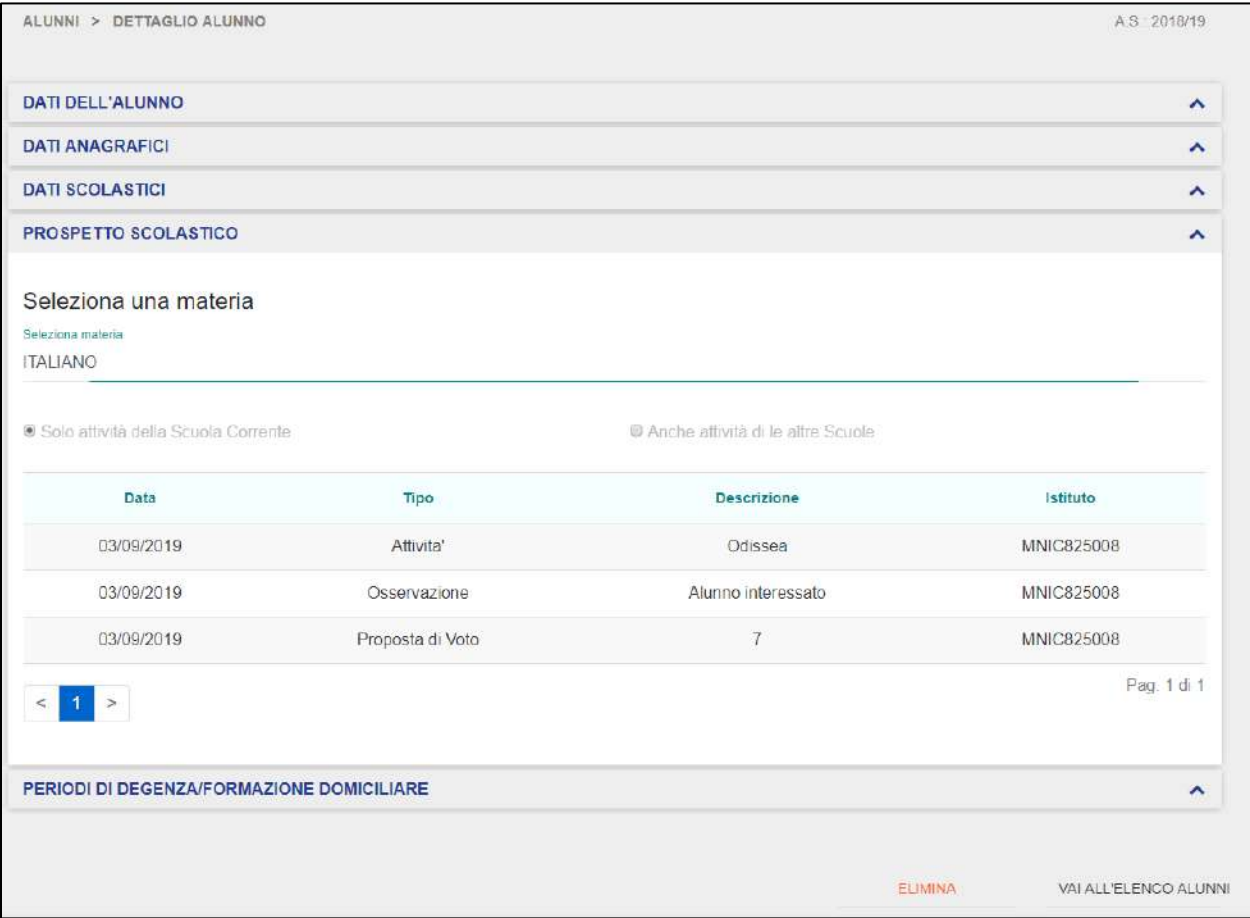

L'Operatore può eventualmente scaricare il PDF relativo al prospetto scolastico consultato.

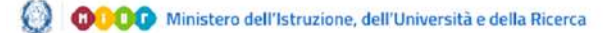

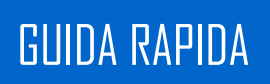

La scheda "Periodi di Degenza/Formazione Domiciliare" permette all'Operatore di visualizzare, modificare ed eventualmente eliminare i periodi di degenza relativi all'alunno selezionato.

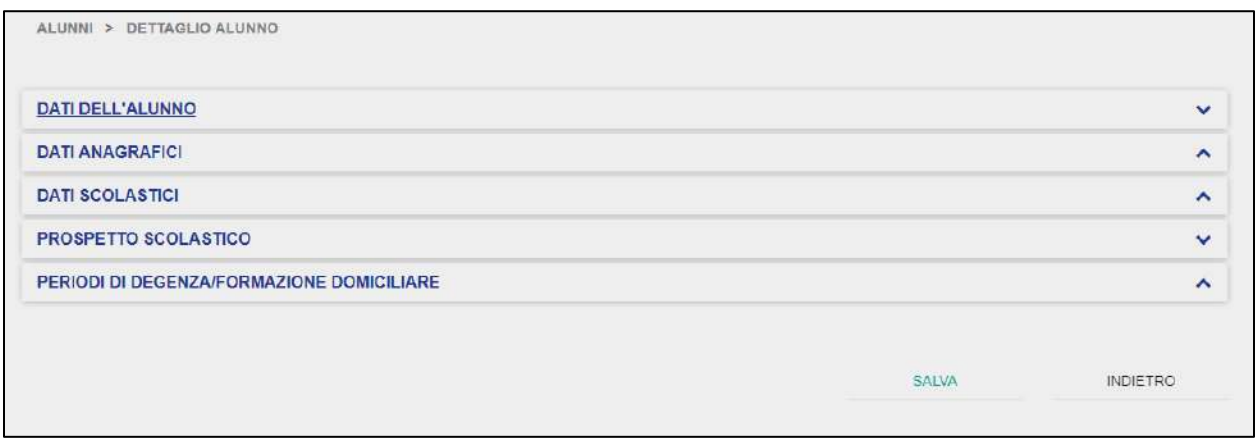

La pagina iniziale della scheda "Periodi di Degenza/Formazione Domiciliare" presenta la lista dei periodi di degenza dell'alunno selezionato, riportando le seguenti informazioni:

- Tipo  $\rightarrow$  tipologia della degenza (Day Hospital o Degenza Ordinaria);
- $\bullet$  Inizio Frequenza  $\rightarrow$  data di inizio della degenza;
- Fine Frequenza  $\rightarrow$  data fine della degenza;
- Gruppo  $\rightarrow$  Gruppo di Lavoro al quale l'Alunno è stato associato in relazione a ciascun periodo di degenza.

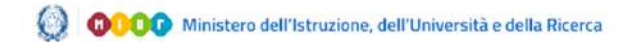

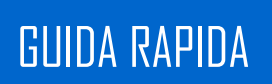

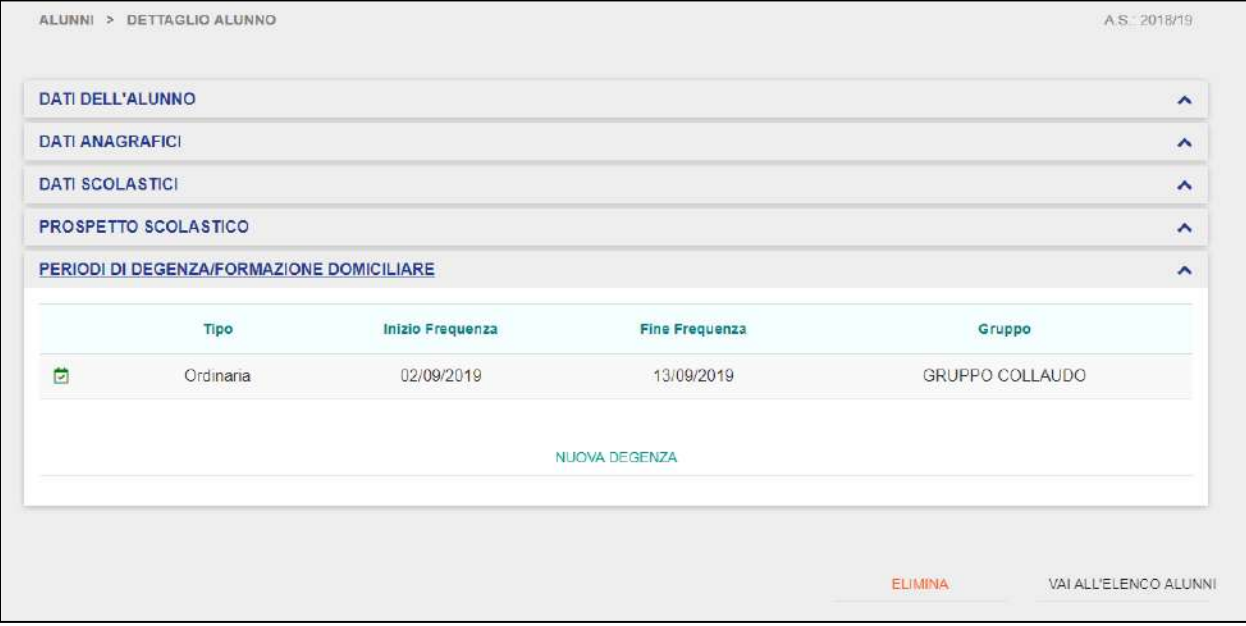

**NB**: qualora non siano state ancora impostate delle degenze, l'Operatore visionerà la seguente schermata:

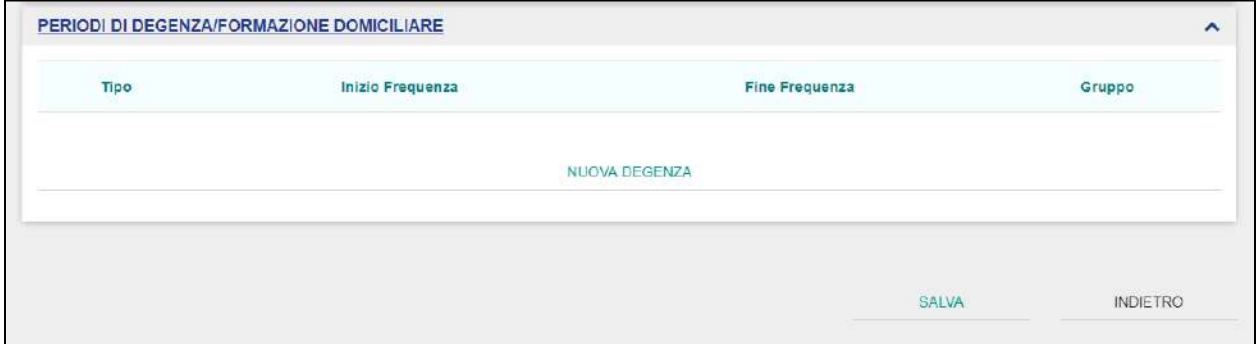

<span id="page-54-0"></span>L'Operatore può aggiungere una nuova Degenza oppure visualizzare quelle precedentemente inserite. Per aggiungere una nuova Degenza, l'Operatore deve cliccare sul pulsante "Nuova Degenza".

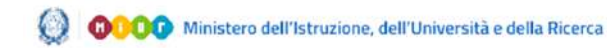

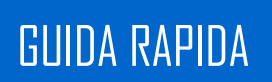

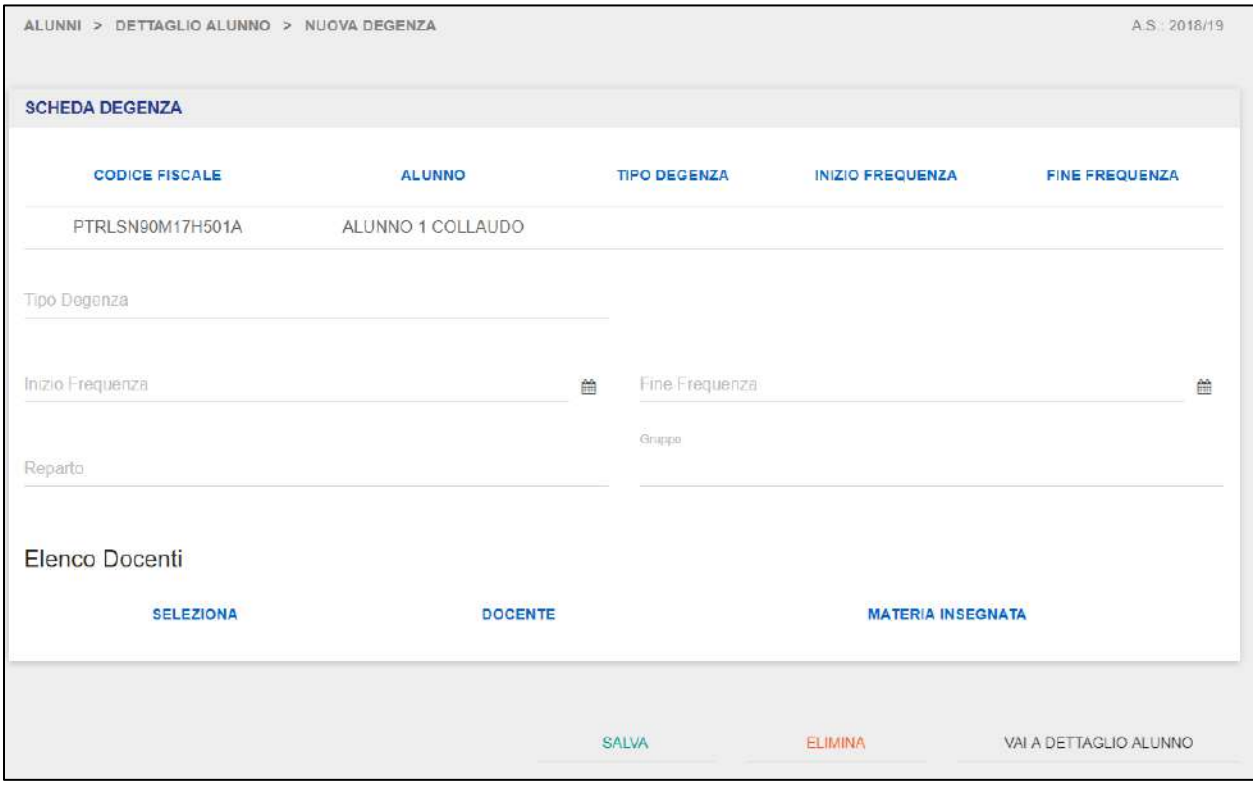

Una volta cliccato, verrà reindirizzato alla schermata di aggiunta di una nuova degenza. In questa schermata, l'Operatore vedrà riportati automaticamente il Codice Fiscale ed il Nome e Cognome dell'alunno selezionato. L'Operatore dovrà obbligatoriamente valorizzare i seguenti campi per aggiungere una nuova degenza:

- Tipo  $\rightarrow$  tipologia della degenza (Day Hospital o Degenza Ordinaria);
- $\bullet$  Inizio Frequenza  $\rightarrow$  selezionabile da calendario, indica data di inizio della degenza;
- Fine Frequenza  $\rightarrow$  selezionabile da calendario, indica la data fine della degenza;
- Gruppo  $\rightarrow$  selezionabile da una lista di Gruppi di Lavoro precedentemente creati, indica il Gruppo di Lavoro al quale l'Alunno verrà associato in relazione al periodo di degenza che si vuole inserire;
- Reparto  $\rightarrow$  selezionabile da una lista predefinita di reparti, indica il reparto al quale l'Alunno verrà associato in relazione al periodo di degenza che si vuole inserire.

Una volta valorizzati i campi di cui sopra, l'Operatore deve associare puntualmente l'Alunno ai singoli Docenti presenti nel Gruppo di Lavoro selezionato.

**NB**: per effettuare le associazioni tra docente e alunno, l'Operatore deve aver inserito a priori nel Gruppo di Lavoro desiderato almeno un docente, cosicché in questa schermata possa completare l'associazione tra l'alunno selezionato e il docente all'interno del Gruppo desiderato.

Per farlo, deve spuntare la casella <sup>e</sup> relativa al Docente che desidera associare all'Alunno aggiunto.

**NB**: si possono anche associare più Docenti ad un singolo Alunno all'interno di un Gruppo di Lavoro.

Valorizzate le associazioni, l'Operatore deve cliccare sul pulsante "Salva" per completare l'aggiunta dell'Alunno al Gruppo di Lavoro selezionato e le associazioni desiderate; viceversa, cliccando sul pulsante "Vai a Dettaglio Alunno", l'Operatore verrà reindirizzato alla scheda di dettaglio del Gruppo di Lavoro selezionato.

Dalla scheda "Periodi di Degenza/Formazione Domiciliare", l'Operatore può anche visualizzare periodi di degenza precedentemente inseriti.

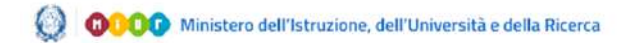

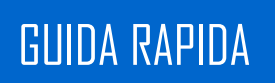

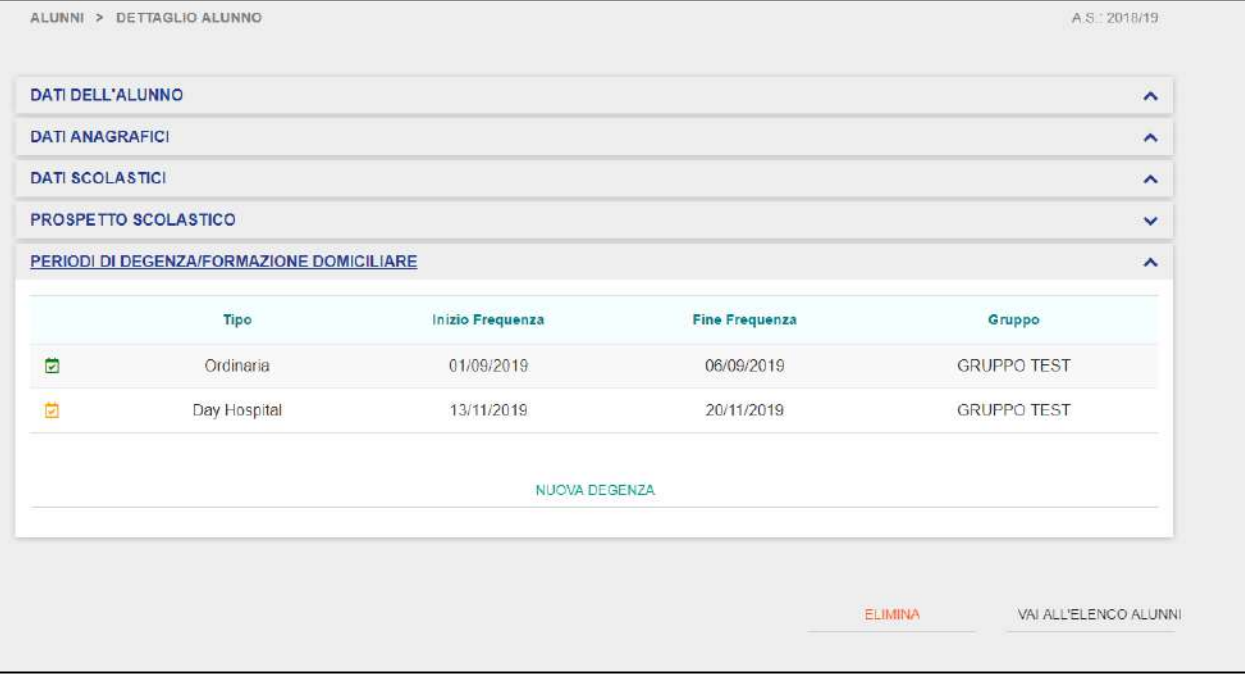

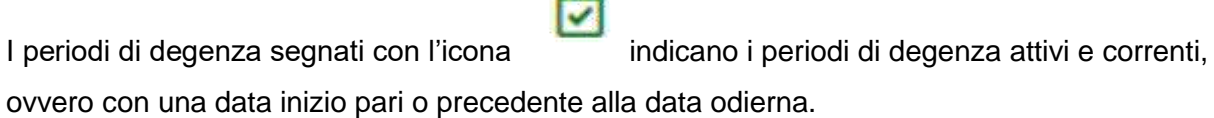

Viceversa, i periodi di degenza segnati con l'icona indicano periodi di degenza futuri e

pianificati, ovvero con una data inizio successiva alla data odierna.

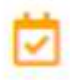

Nella schermata, cliccando su uno dei periodi di degenza riportati per l'Alunno selezionato, accederà alla relativa scheda di dettaglio della degenza alunno.

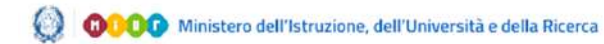

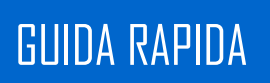

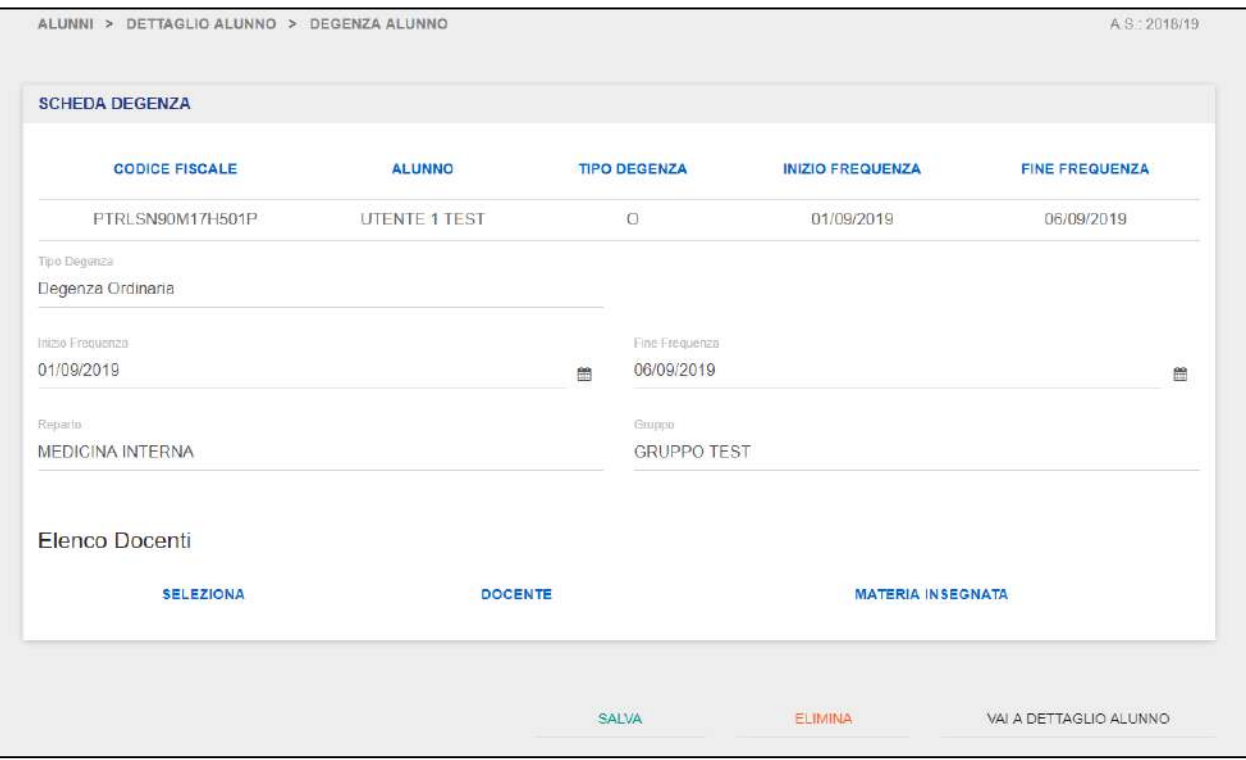

In questa schermata, nella parte superiore, l'Operatore vedrà riportati in automatico il Codice Fiscale ed il Nome e Cognome dell'Alunno selezionato, il tipo di degenza (Day Hospital o Degenza Ordinaria) e la data Inizio/Fine Frequenza. Tali campi potranno essere visualizzati in sola lettura e non potranno essere modificati.

L'Operatore può però intervenire in modifica sulle informazioni presenti nella parte centrale scheda degenza:

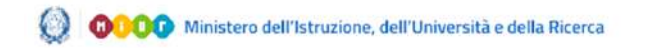

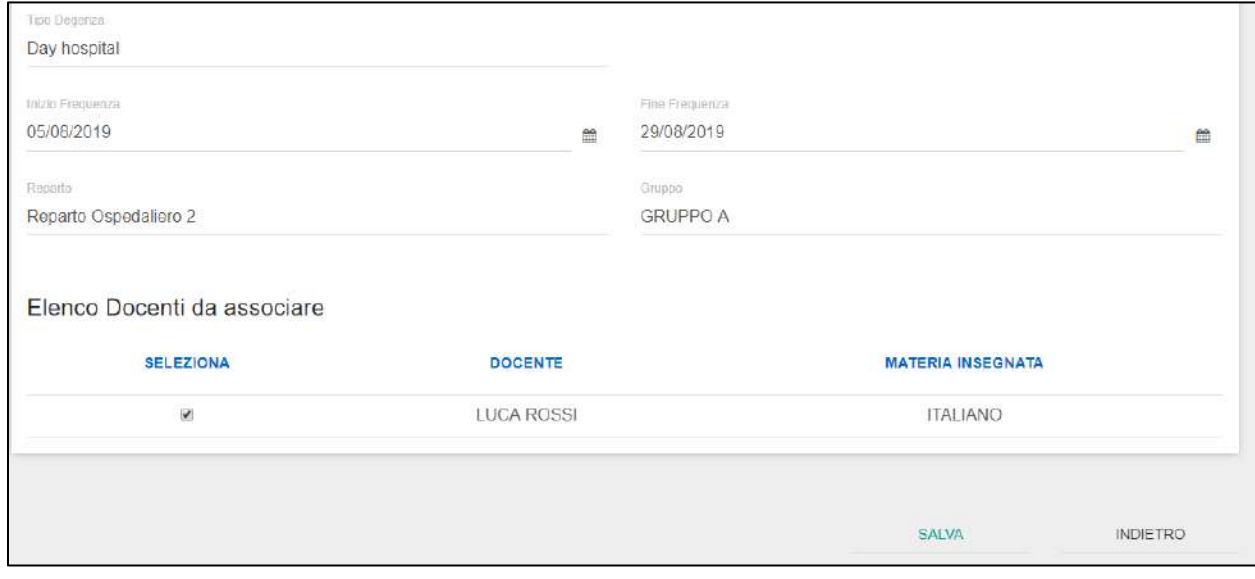

L'Operatore potrà dunque modificare i seguenti campi:

- Tipo  $\rightarrow$  tipologia della degenza (Day Hospital o Degenza Ordinaria)
- $\bullet$  Inizio Frequenza  $\rightarrow$  selezionabile da calendario, indica data di inizio della degenza;
- Fine Frequenza  $\rightarrow$  selezionabile da calendario, indica la data fine della degenza;
- Gruppo  $\rightarrow$  selezionabile da una lista di Gruppi di Lavoro precedentemente creati, indica il Gruppo di Lavoro al quale l'Alunno verrà associato in relazione al periodo di degenza che si vuole inserire;
- <span id="page-59-0"></span>Reparto  $\rightarrow$  selezionabile da una lista predefinita di reparti, indica il reparto al quale l'Alunno verrà associato in relazione al periodo di degenza che si vuole inserire.

L'Operatore può anche rimuovere eventuali associazioni tra alunno e docente impostate

precedentemente, rimuovendo la spunta dalla casella relativa al Docente che desidera associare all'Alunno aggiunto.

Apportate le modifiche ai campi di cui sopra, l'Operatore cliccando sul pulsante "Salva" provvede a convalidarle; viceversa, cliccando il pulsante "Vai a Dettaglio Alunno", l'Operatore annullerà l'operazione e verrà reindirizzato alla scheda di dettaglio dell'Alunno selezionato.

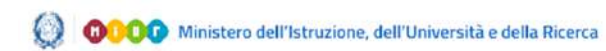

<span id="page-60-0"></span>Nel caso in cui l'Operatore desideri eliminare una degenza, può procedere cliccando sul pulsante "Elimina". Il sistema visualizzerà il seguente messaggio:

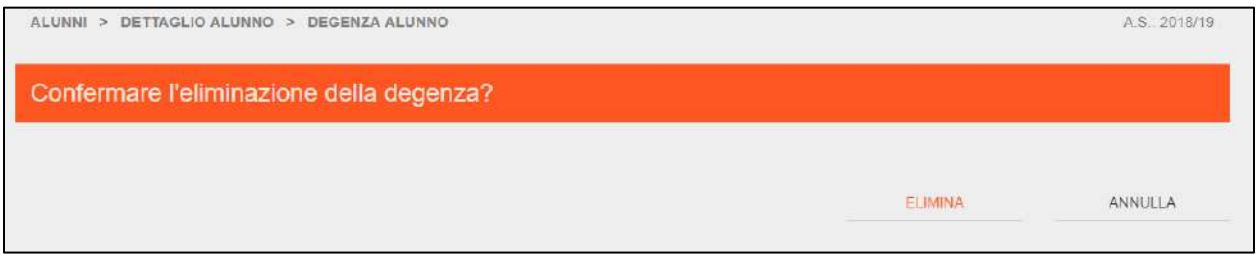

Cliccando sul pulsante "Elimina", l'Operatore provvederà a cancellare la degenza.

**NB**: il sistema impedisce in automatico di eliminare una degenza qualora ci siano delle attività formative già registrate per il periodo di degenza selezionato.